# **なみえ スマートモビリティ アプリ操作マニュアル**

2023年9⽉22⽇更新

## はじめに

本マニュアルは「なみえスマートモビリティ(以下、スマ モビ)」のアプリをご利用いただくにあたっての手順書で す。

各種設定・操作⽅法はこちらをご参考いただき、より便利 にスマモビをご使⽤ください。

目次

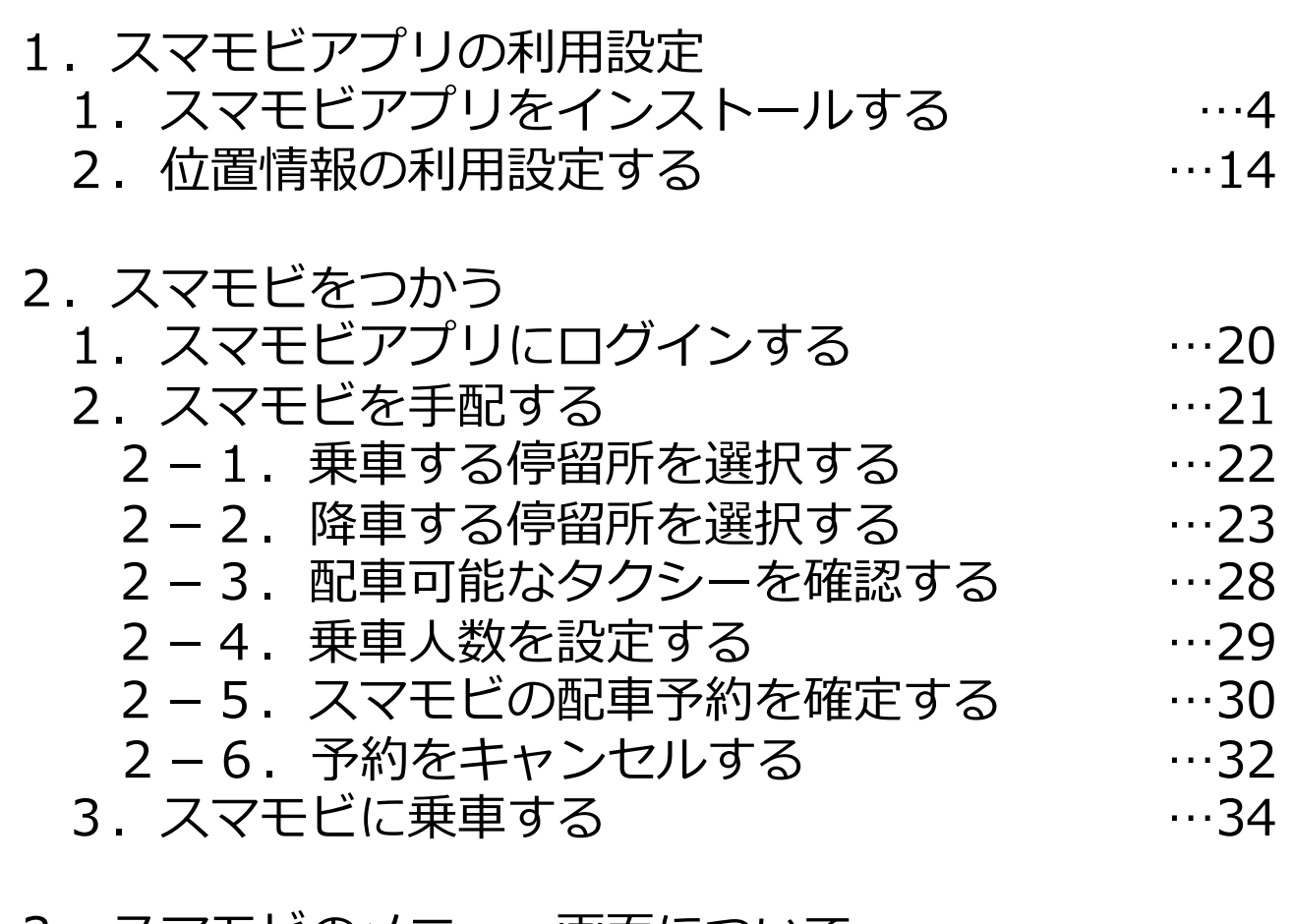

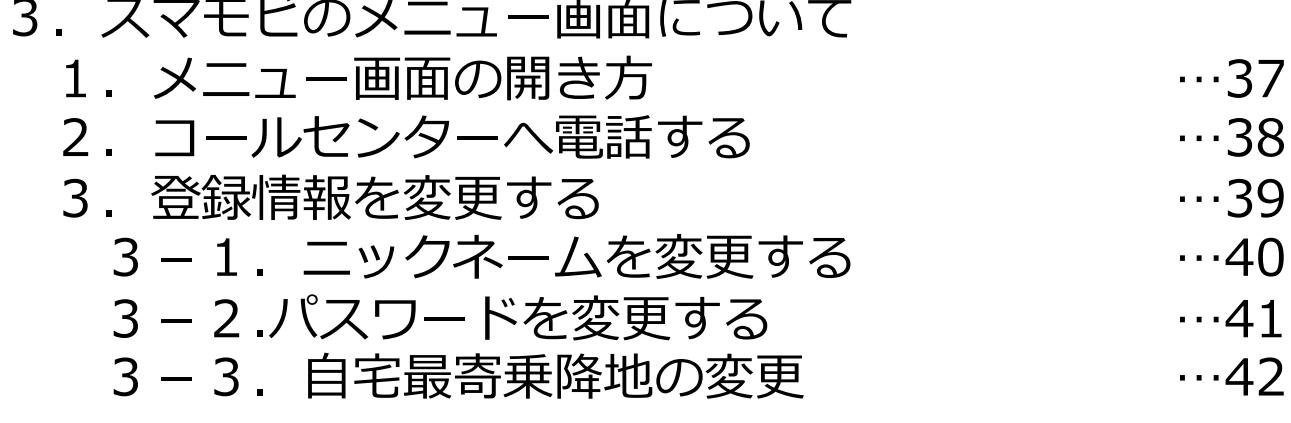

#### 4.アプリが動かなくなった場合 1. アプリの再起動方法 (タスクキル) 2. お問い合わせについて …44 …45

## 1. スマモビアプリの利用設定

### 1.スマモビアプリをインストールする

#### Androidスマートフォンの場合

本マニュアルでご紹介する操作方法は、Androidバージョン 12のスマートフォンを利用している場合の操作方法です。 Androidのバージョンが異なる場合はマニュアル記載の画面 と異なる場合があります。

カメラアプリでのQRコード読み取りができない場合は、QR コード読取用のアプリを別途ダウンロードの上、お試しく ださい。

設定⽅法にご不明点がある場合は、スマモビ事務局へお問 合せください。

※スマモビ事務局へのお問い合わせは45ページの「お問い 合わせについて」をご確認ください。

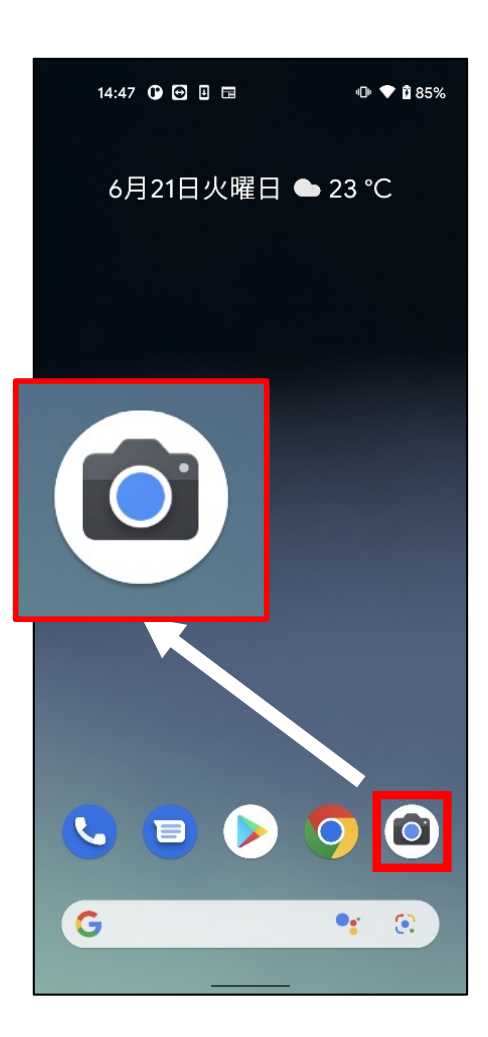

①カメラアイコンをタップし、カメラアプリ を起動します。

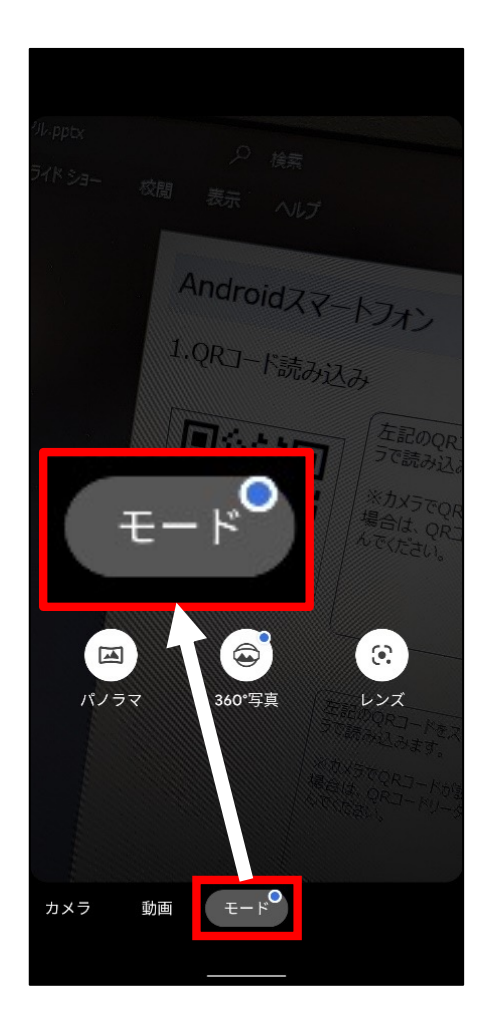

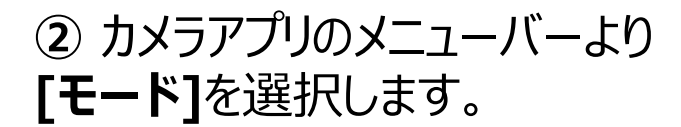

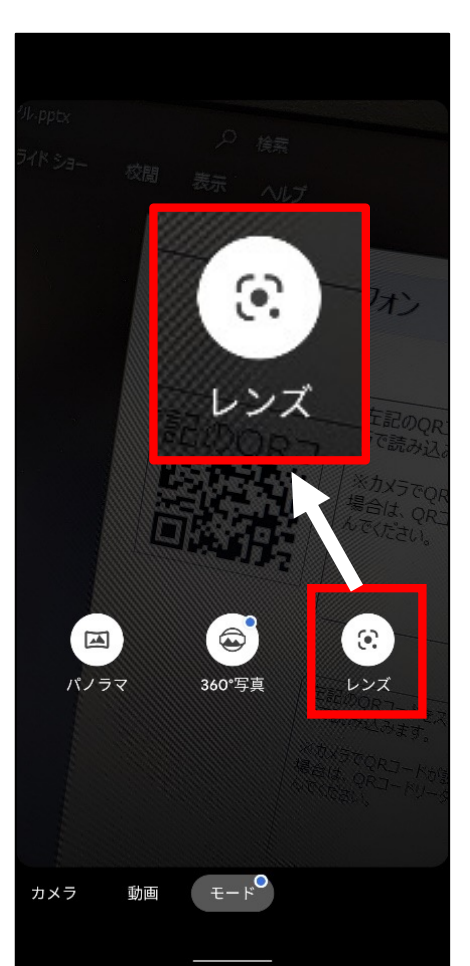

#### **③[レンズ]**をタップします。 撮影画面に切り替わります。

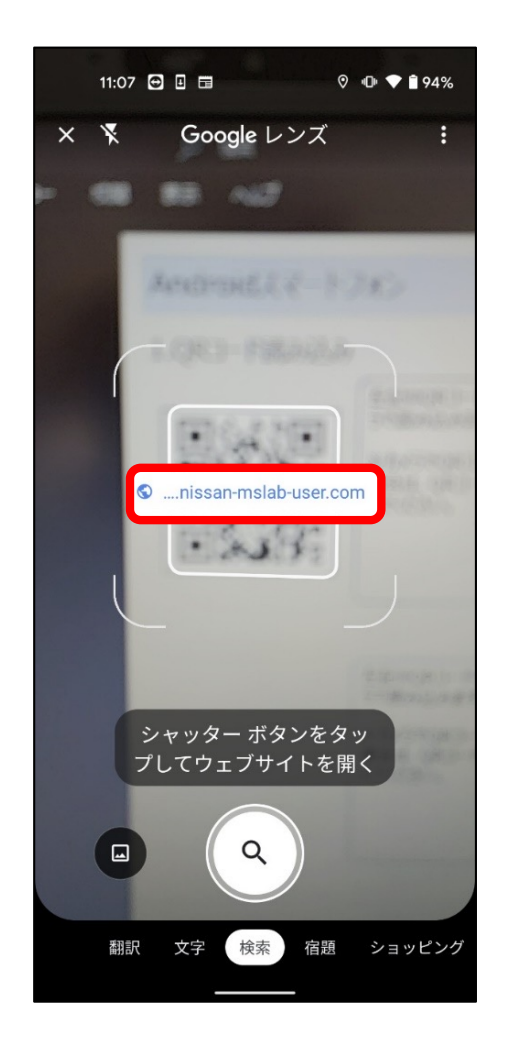

④以下のQRコードをカメラで映します。 画⾯上に表⽰されたURLをタップし、 サイトへアクセスします。

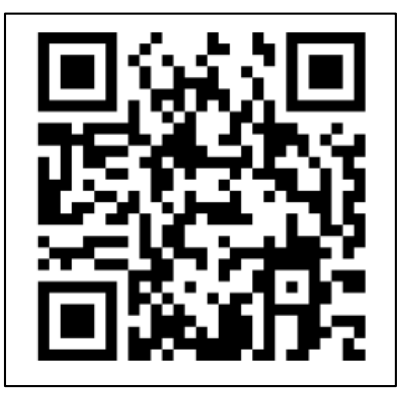

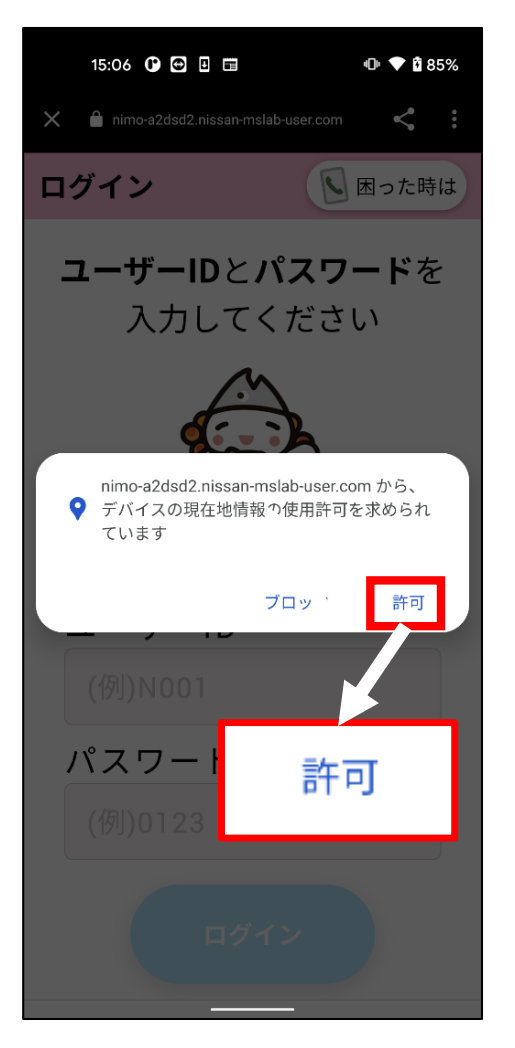

**⑤**サイトにアクセスした際に左記の ポップアップが表示された場合は、 **[許可]**をタップします。

※スマモビアプリでは、スマートフォンの GPS機能を⽤いて、ユーザの場所を 特定しています。 [ブロック]を選択するとアプリケーション が正しく機能しないため[許可]を選 択してください。

※左画像のメッセージが表示されな い場合は次の⼿順へお進みください。

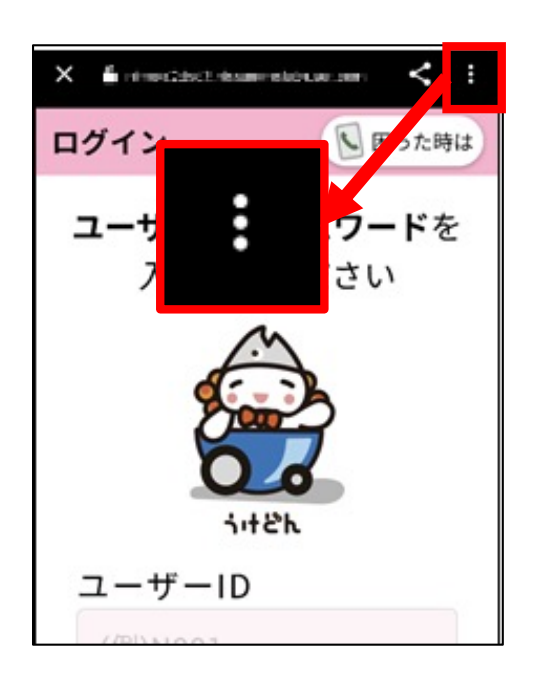

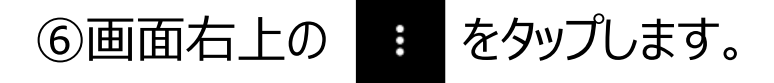

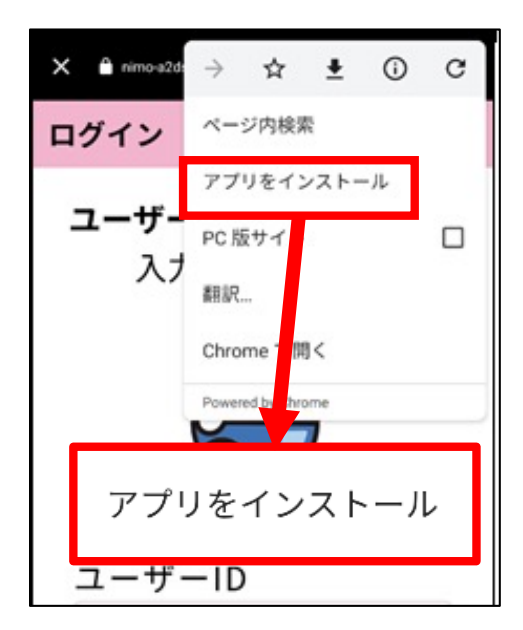

②**[アプリをインストール]**をタップし す。 ます。

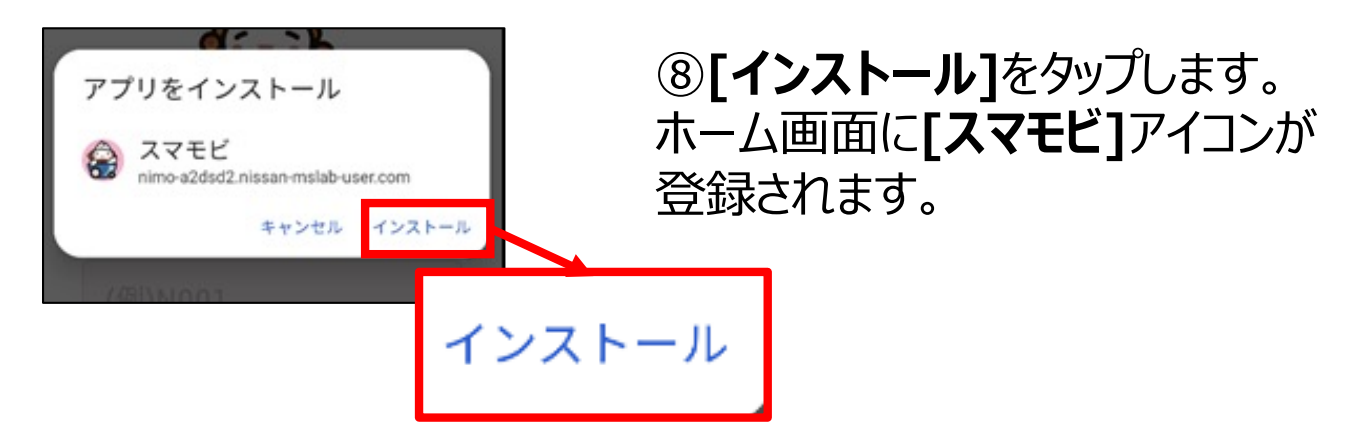

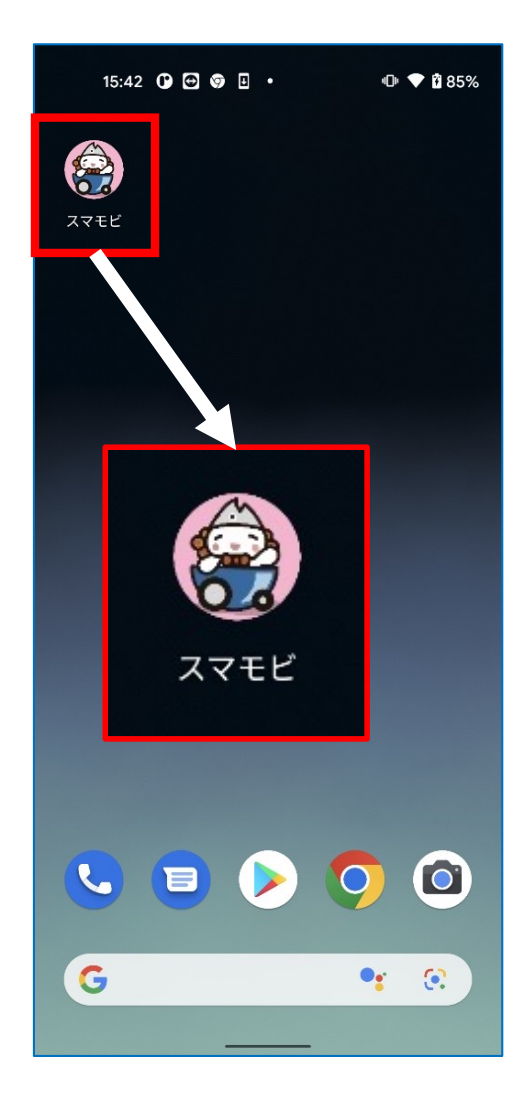

⑧ホーム画⾯に**[スマモビ]**アイコンが 表示されます。 **[スマモビ]**アイコンをタップしてアプリを 起動します。

#### 補足:「ホーム画面にスマモビを追加」が表示される場合

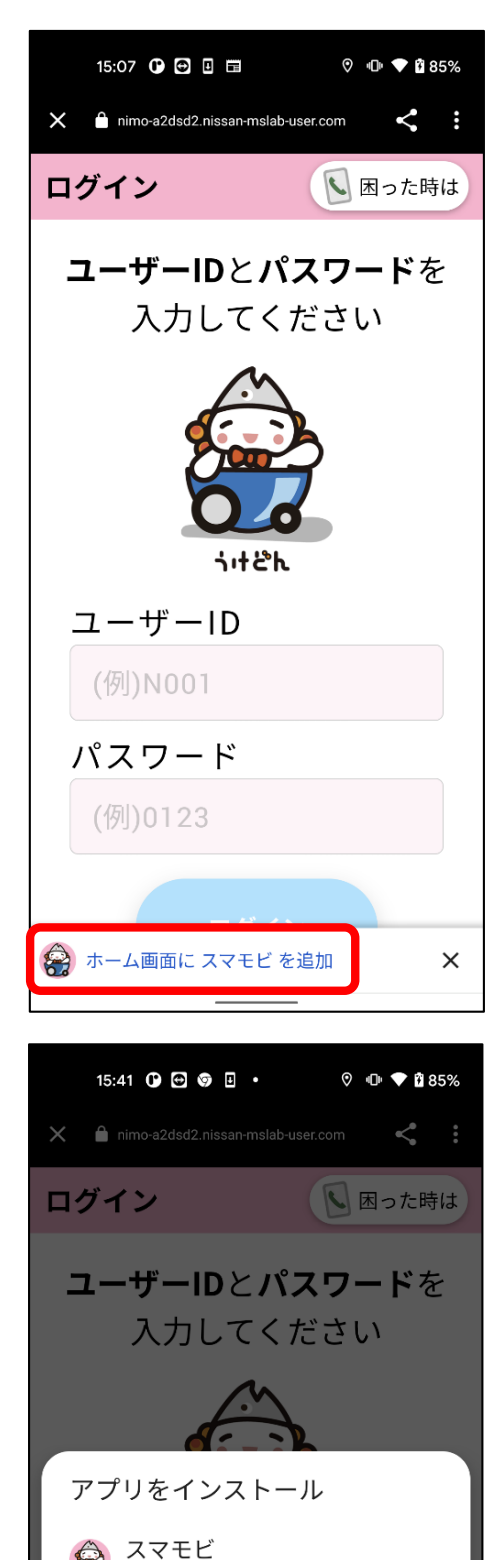

nimo-a2dsd2.nissan-mslab-user.com

パスワード

キャンセル

インストール

①画⾯下部の**[ホーム画⾯にスマモビ を追加]**をタップします。

※「ホーム画面にスマモビを追加]が表 示されない場合は、10ページの操作 をお試しください。

**②[インストール]**をタップします。 ホーム画⾯に**[スマモビ]**アイコンが登 録されます。

#### iPhoneの場合

標準カメラでQRコード読み取りが可能となるのは、iOS11以 降のバージョンのiPhoneです。

カメラアプリでのQRコード読み取りができない場合は、QR コード読取用のアプリを別途ダウンロードの上、お試しく ださい。

設定⽅法にご不明点がある場合は、スマモビ事務局へお問 合せください。

※スマモビ事務局へのお問い合わせは45ページの「お問い 合わせについて」をご確認ください。

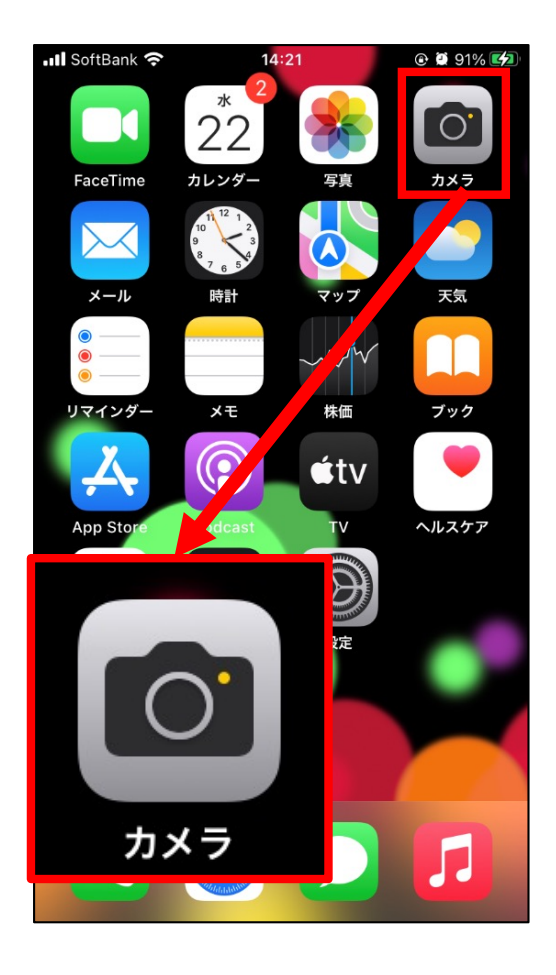

①カメラアイコンをタップし、カメラアプリ を起動します。

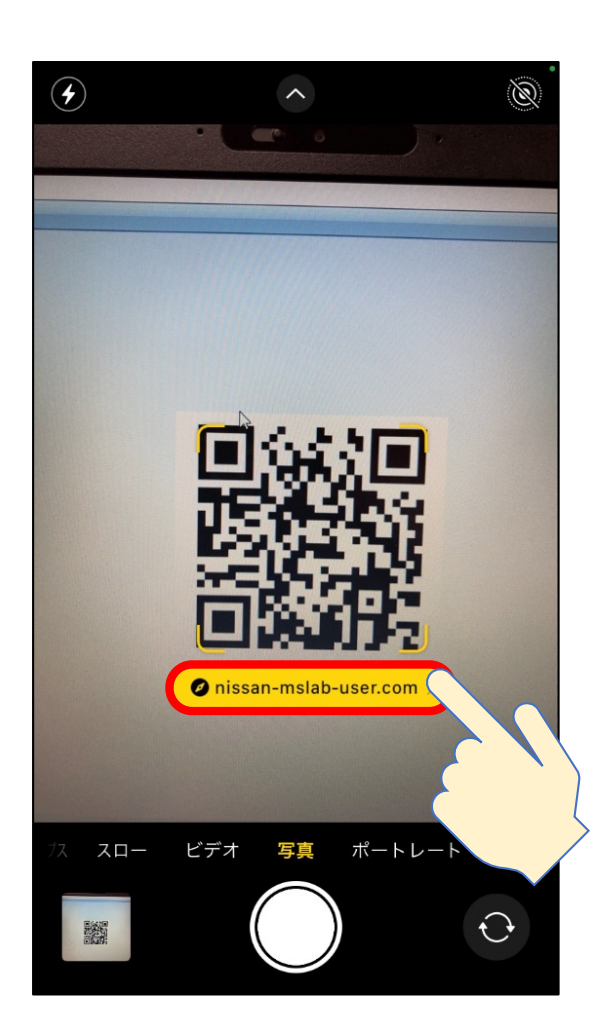

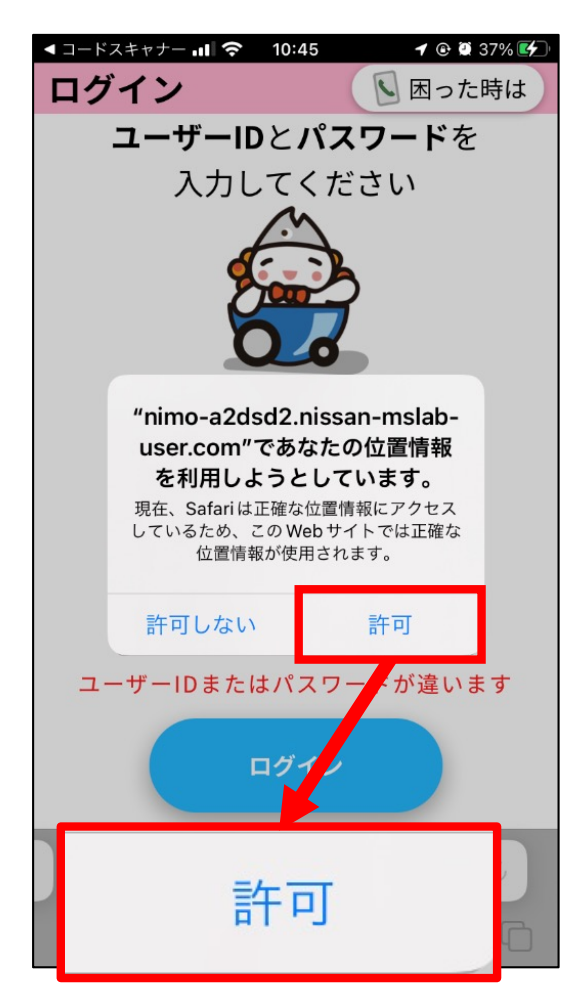

②下のQRコードをカメラで映す とURLが表⽰されます。 表示されたURLをタップします。

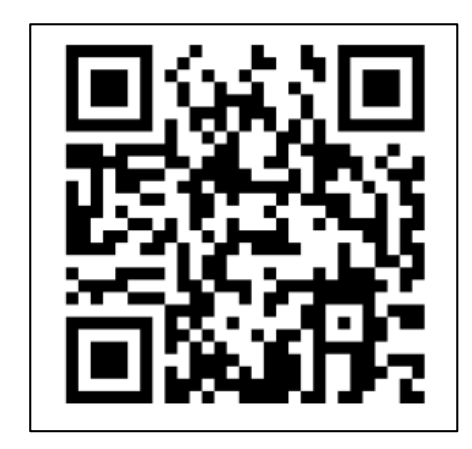

### **③[許可]**をタップします。

※左記のメッセージが表示され ない場合は次の⼿順にお進み ください。

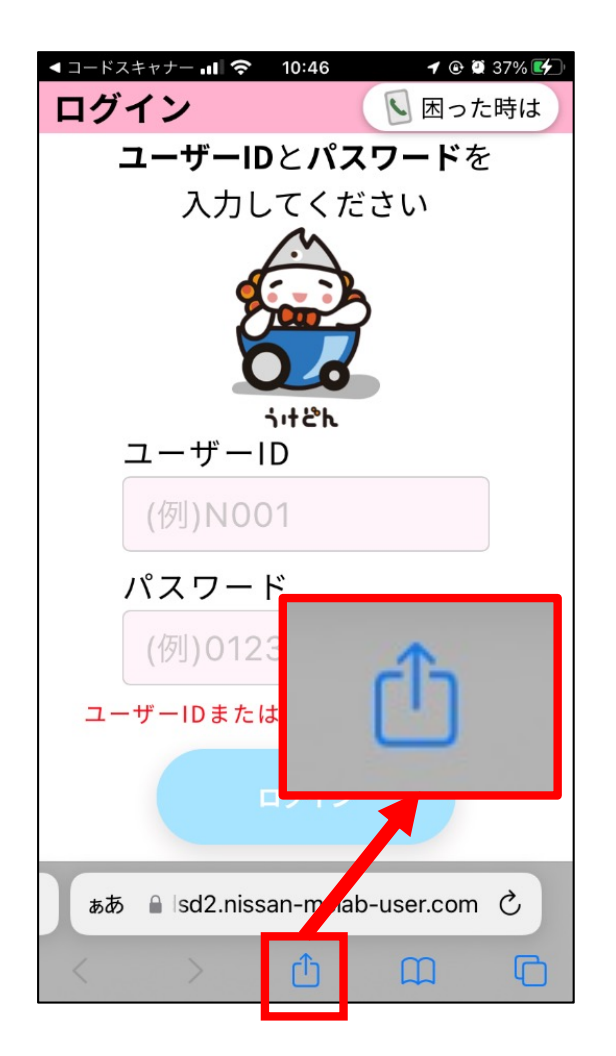

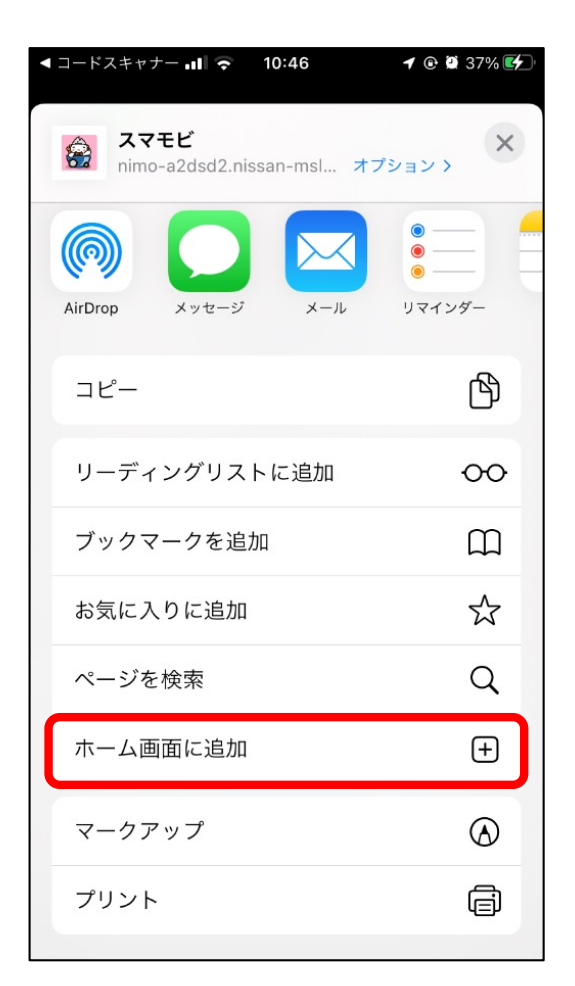

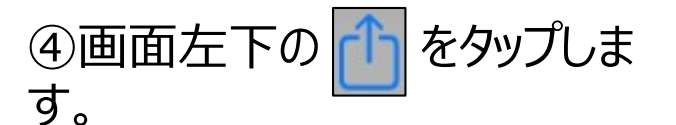

**⑤[ホーム画⾯に追加]**をタップ します。

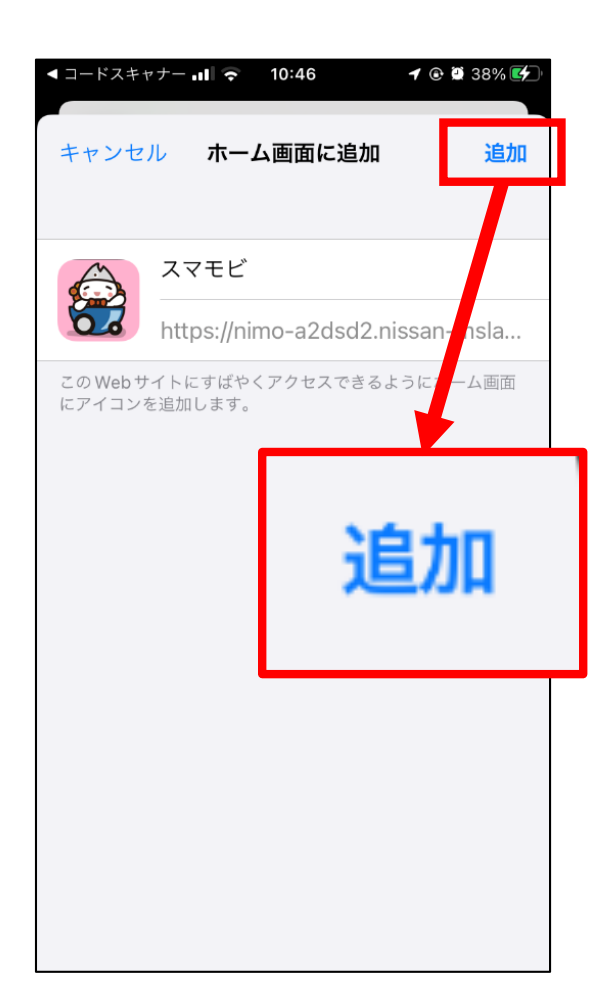

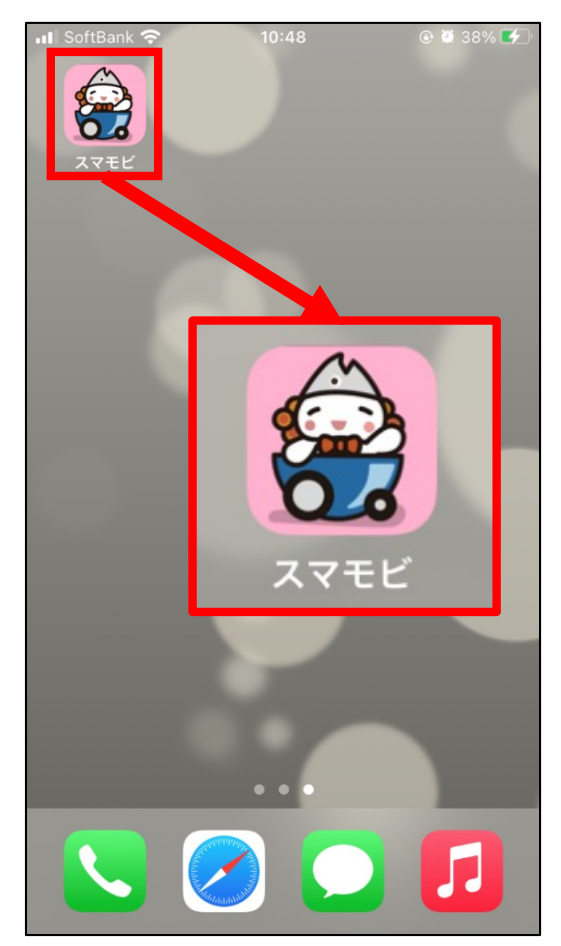

**⑥[追加]**をタップします。

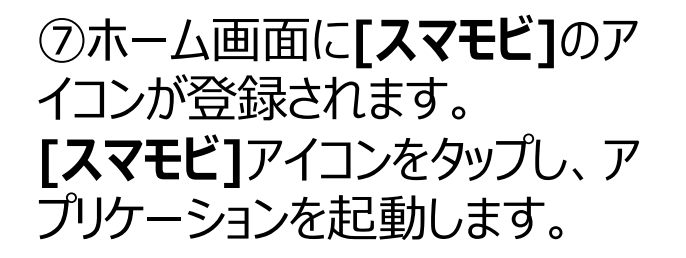

### 2. 位置情報の使用設定をする

#### スマモビはスマートフォンの位置情報を使用するサービスです。 以下、位置情報の設定方法となりますのでこちらを参照して設定 してください。

### Androidスマートフォンの場合

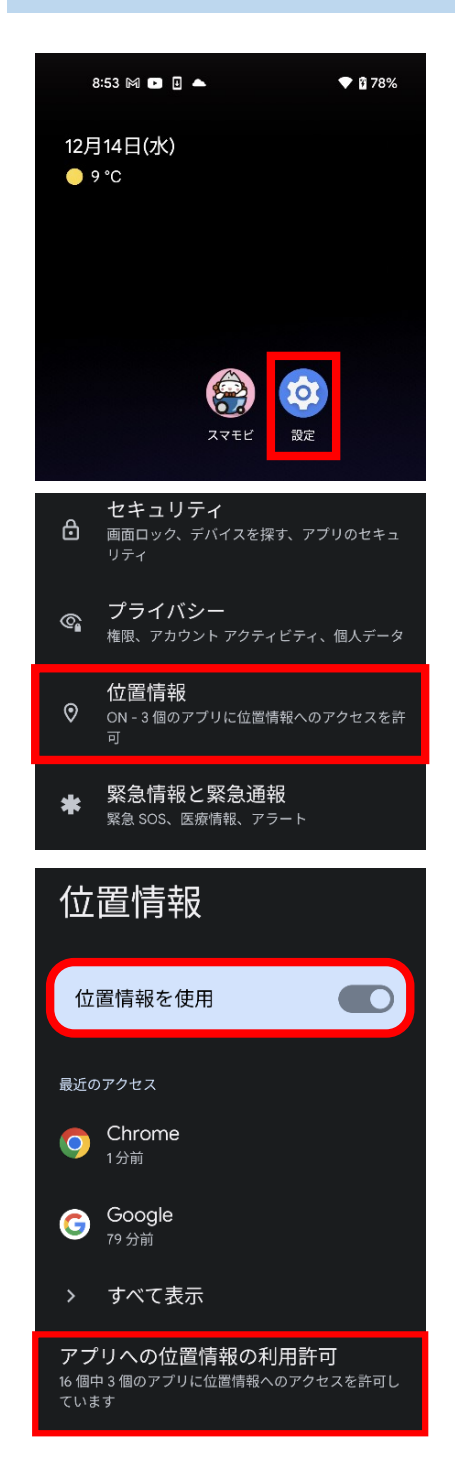

①設定をタップ。

**② [位置情報]** をタップ

**③[位置情報の使⽤]**をオンにして、 **[アプリへの位置情報の利⽤許可]** を タップ。

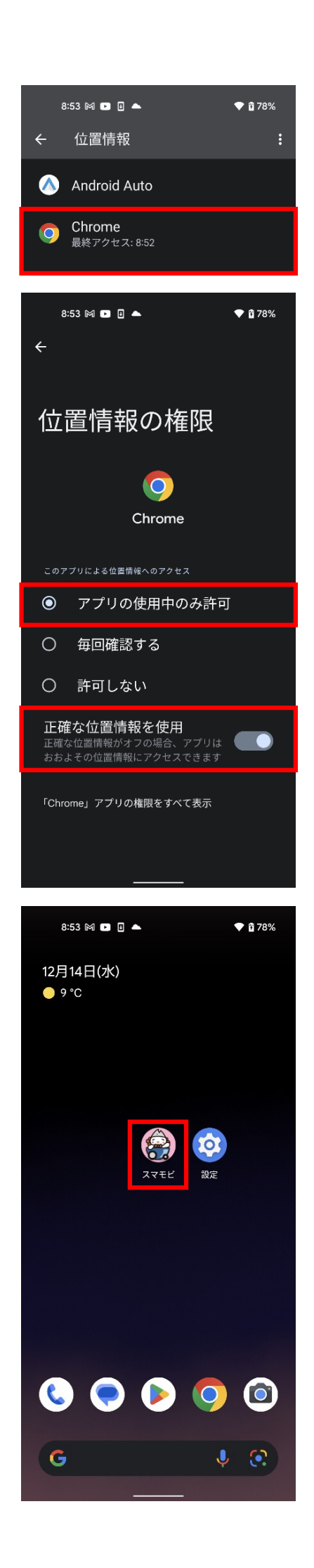

### ④**[Chrome]**をタップ。

#### ⑤**[アプリの使⽤中のみ許可]**を選択し、 **[正確な位置情報を使⽤]**をオンにす る。

#### ⑥スマモビアプリアイコンを⻑押しする。

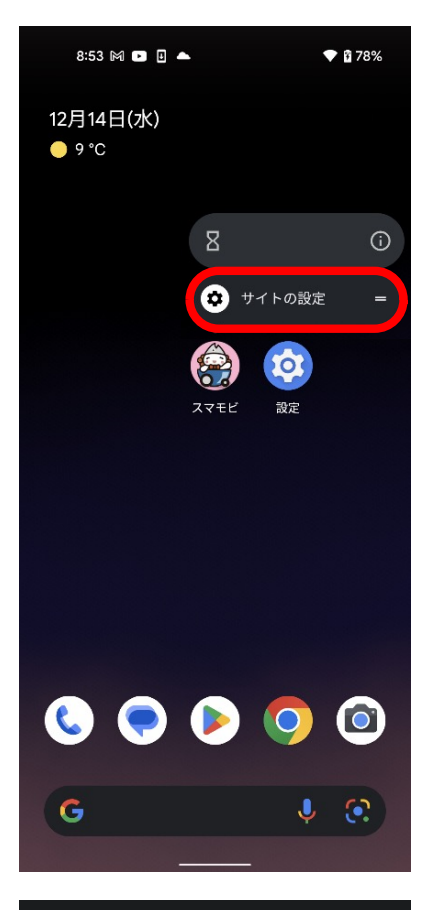

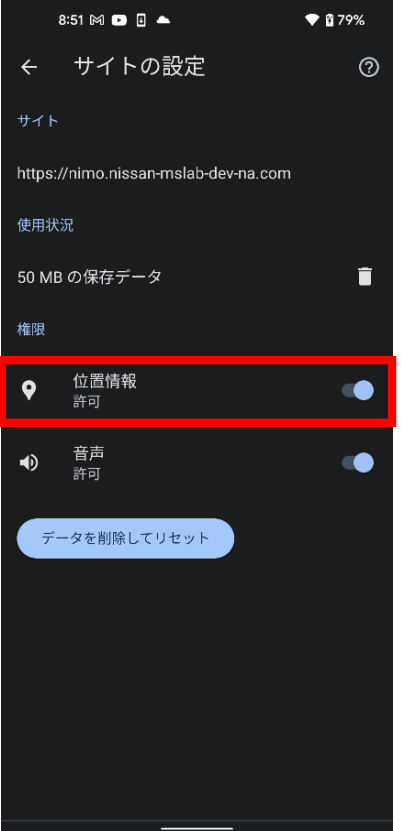

### **[サイトの設定]**をタップ。

#### **[位置情報]**をオンにする。

#### iPhoneの場合

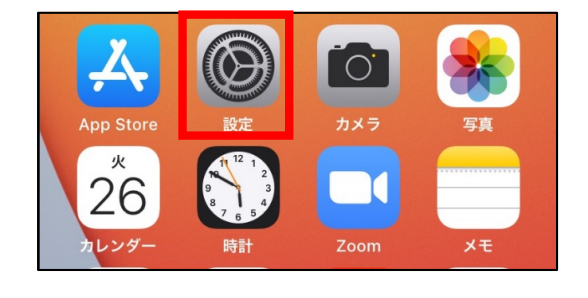

#### ①トップ画⾯より**[設定]** のアイコンを タップします。

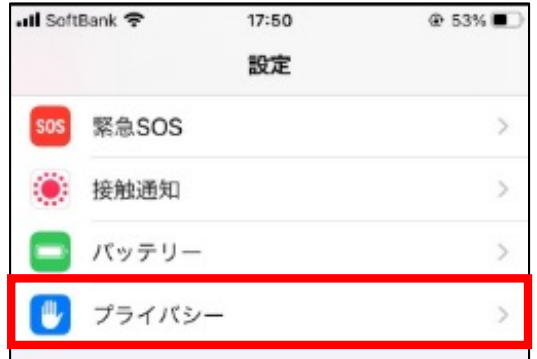

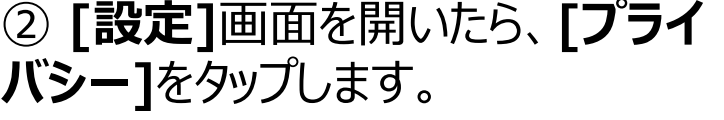

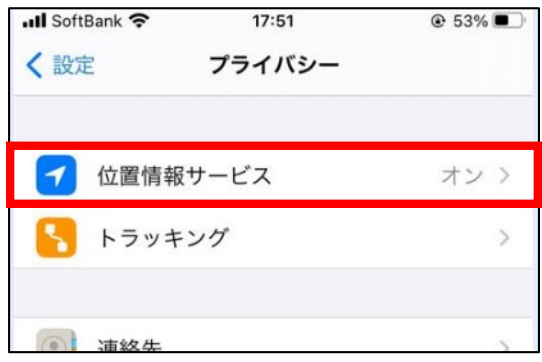

③ **[プライバシー]**画⾯で**[位置情報 サービス]**をタップします。

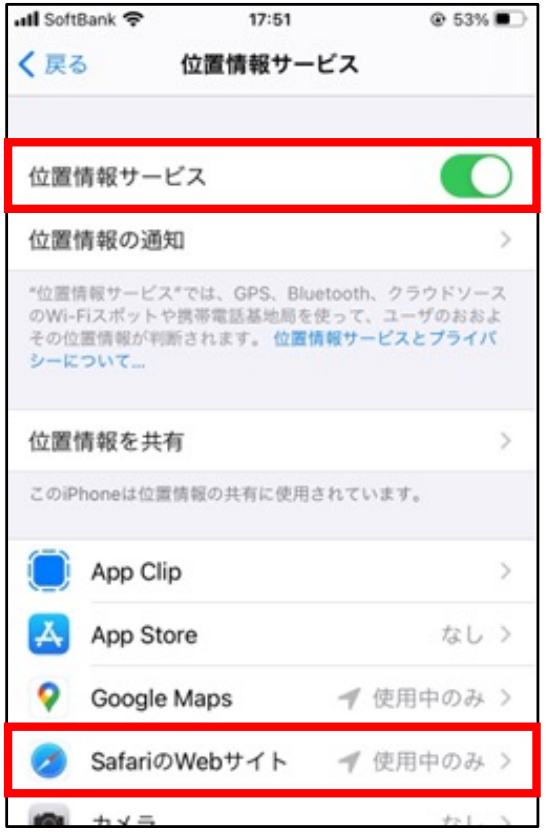

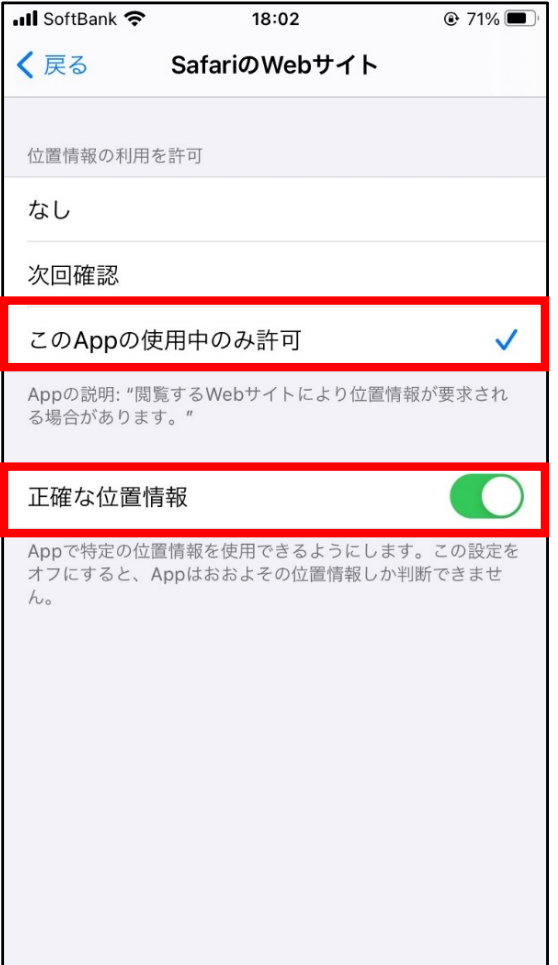

#### ④**[位置情報サービス]** 画⾯で、 **[位置情報サービス]**を**[オン]**にし、 **[SafariのWebサイト]をタップしま** す。

**⑤ [SafariのWebサイト]の画面で [位置情報の利⽤を許可]**を**[この Appの使用中のみ許可**]にチェックを 付けます。

また、**[正確な位置情報]**を**[オン]**に します。

## 2.スマモビをつかう

### 1. スマモビアプリにログインする

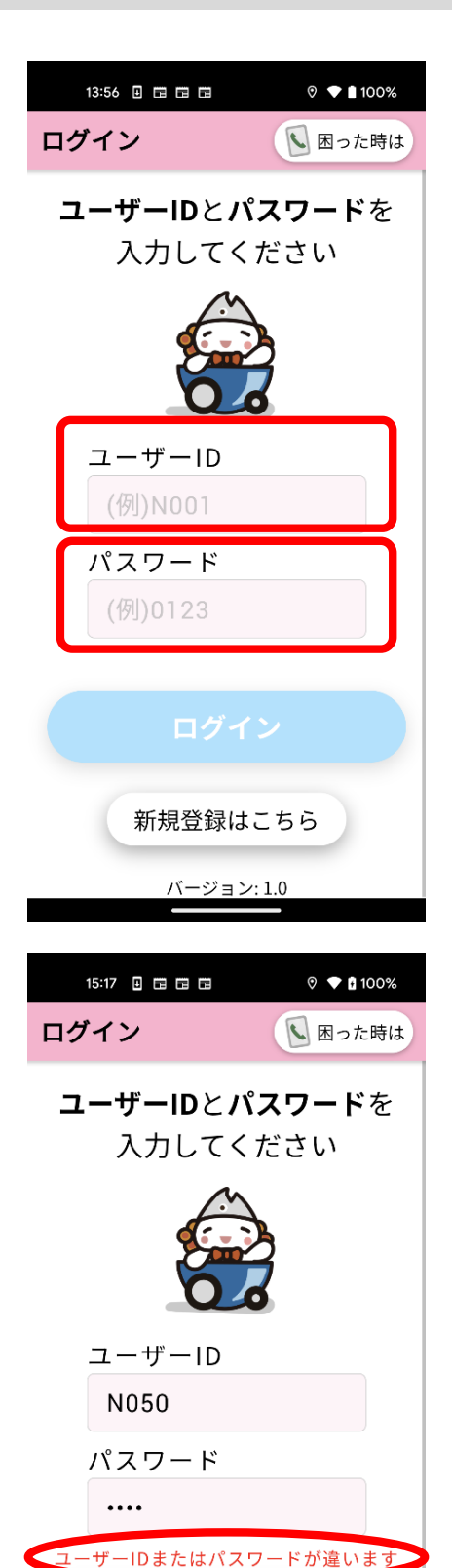

ログイン

新規登録はこちら

バージョン:1.0

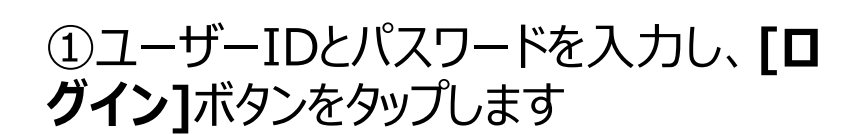

※ユーザーID、パスワードについては初 回登録後に届いた書面やメールをご確 認ください。

※初回に入力したユーザーID・パスワー ドで、二回目のアプリケーション起動から は⾃動ログインができるようになります。

**※エラーが出た場合※ 「ユーザーIDまたはパスワードが違いま す」**のメッセージが表⽰された場合、以 下の可能性があります。

- ・ユーザーIDが誤っている
- ・パスワードが誤っている
- ・携帯電話がネットワーク圏外

再度、ご確認ください。

### 2. スマモビを手配する

#### ・ログインを⾏うとホーム画⾯に移動します。

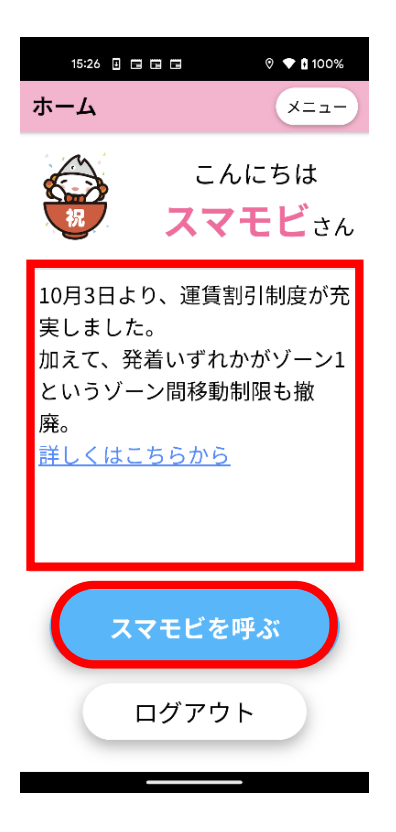

メッセージボードにはスマモビ事務局 からのお知らせが表⽰されます。

「スマモビを呼ぶ」をタップすると スマモビの手配画面に移動します。

※ログアウトを行うとアプリケーショ ン起動時に⾃動ログインができなくな りますのでご注意ください。

スマモビを手配する手順は以下となります。

【スマモビ手配の手順】

- 1. 乗車する停留所の選択
- 2. 降車する停留所の選択
- 3. 配車可能なタクシーの確認
- 4. 乗車人数の設定
- 5. スマモビ配車予約の確定

各⼿順における詳細を次のページよりご案内します。

#### 2-1. 乗車する停留所を選択する

#### ・現在地最寄りの停留所から乗車する場合

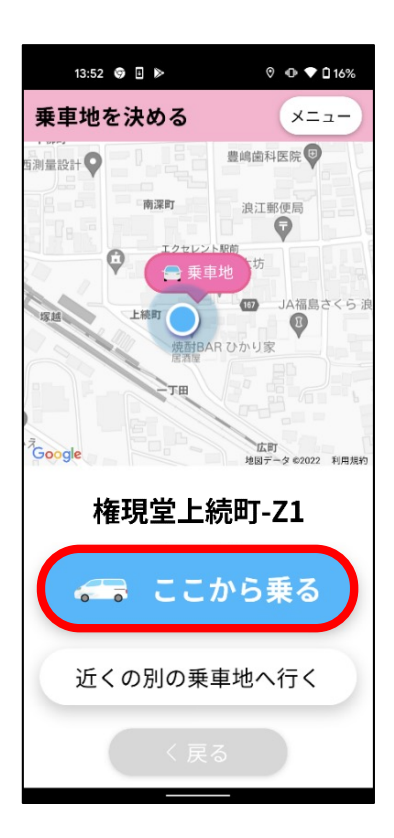

現在地最寄りの停留所が自動で選択 されます。 最寄りの停留所から乗車される場合、 そのまま**[ここから乗る]** をタップします。

※GPSの状態によっては最寄りの停留 所が選択されるないことがあります。表 ⽰されている最寄りの停留所にお間違 いないかご確認ください。

#### ・乗車する停留所を地図から選択する場合

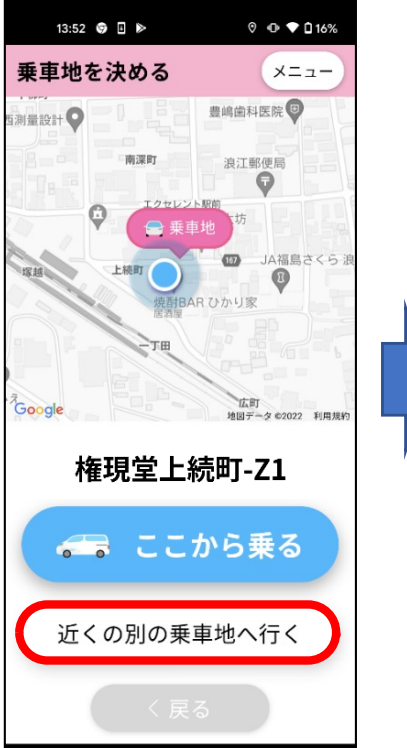

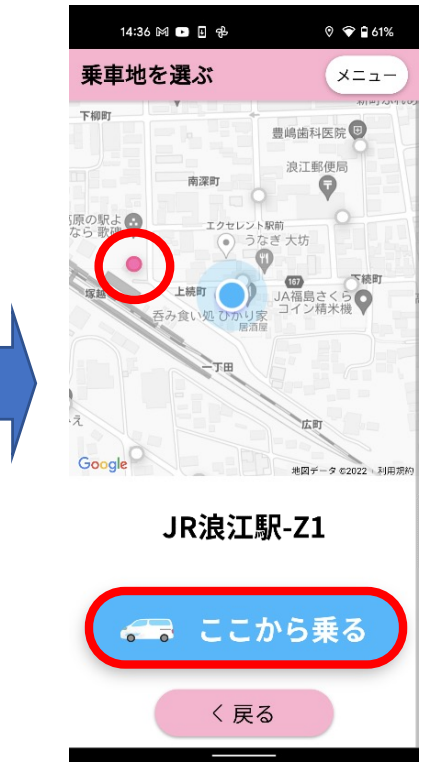

ご自身で乗車する 停留所を選択する場合 は、**[近くの別の乗⾞上 へ行く]** をタップし、地図 上の停留所(〇のポイン ト)をタップして選択しま す。 選択すると〇の⾊が変 わり停留所名が表示さ れますので、**[ここから乗 る]** をタップします。

#### 2-2. 降車する停留所を選択する

#### ・デジタル停留所から降車停留所を探す場合

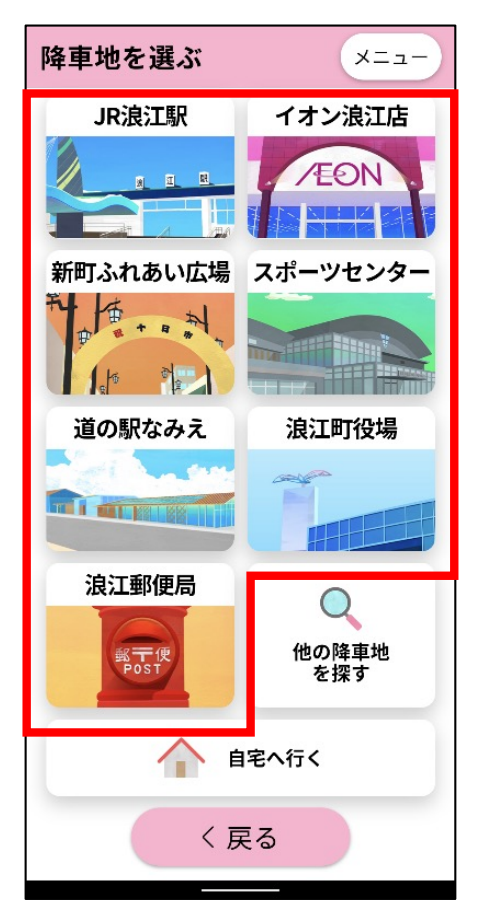

①以下デジタル停留所での降⾞を希 望の場合は、該当の降⾞するデジタ ル停留所をタップします。

#### 【スマモビ デジタル停留所】

- ・JR浪江駅
- ・新町ふれあい広場
- ・道の駅なみえ
- ・浪江郵便局
- ・イオン浪江店
- ・スポーツセンター
- ・浪江町役場

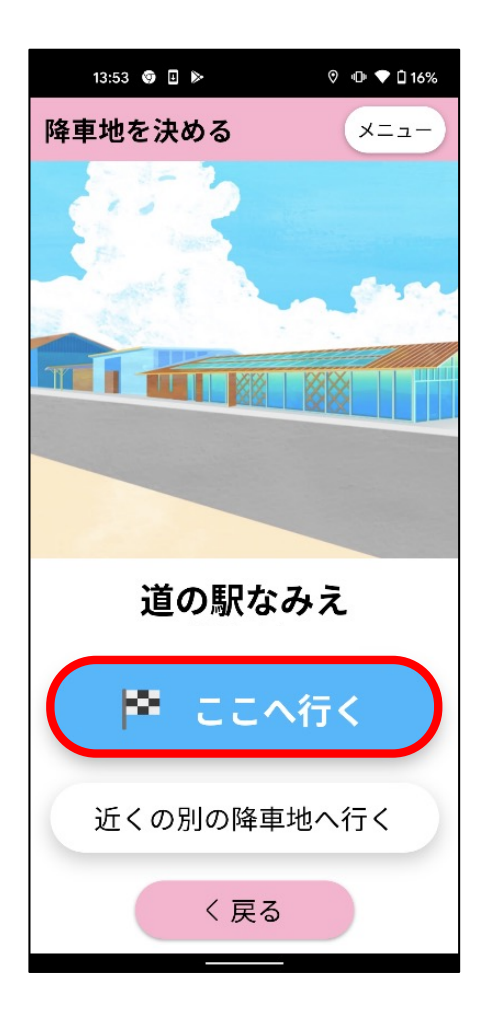

②降⾞停留所にお間違いないことを 確認し、 そのまま**[ここへ⾏く]**をタップ します。 デジタル停留所で降車する場合は、 23ページの「2-3.配⾞可能なタク シーを確認する」に進みます。

選択したデジタル停留所近くの別の バーチャル停留所で降⾞希望の場合 は32〜5の手順を行います。

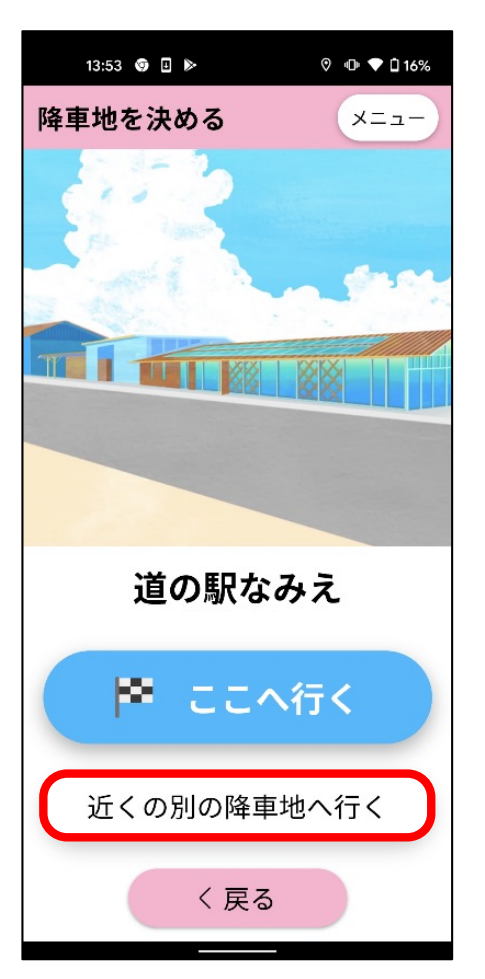

③選択したデジタル停留所近くの別の バーチャル停留所で降⾞する場合は **[近くの別の降⾞地へ⾏く]**をタップし ます。

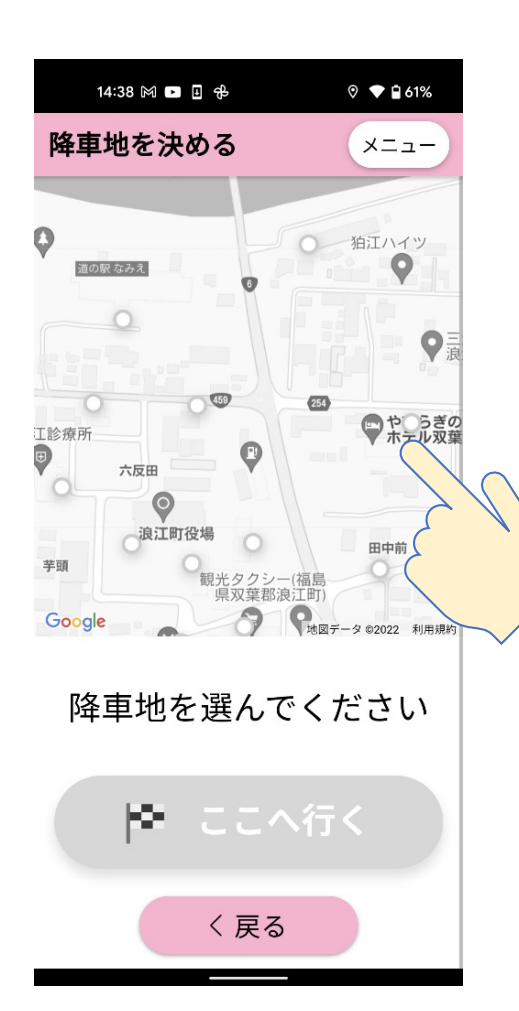

(4)降車する停留所をタップします。

※画面上に希望の降車停留所が ない場合は、地図をスワイプして移 動させてください。また、ピンチイン・ピ ンチアウトで地図を拡大縮小するこ ともできます。

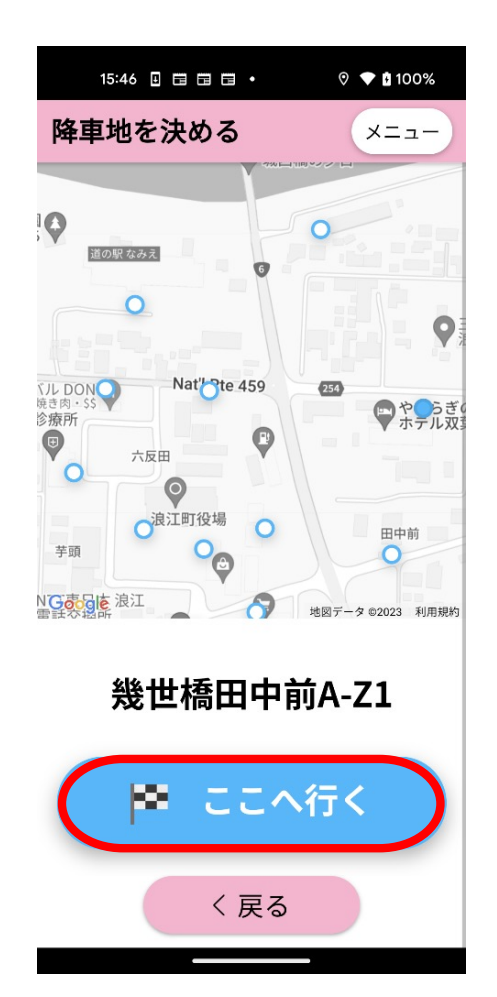

⑤降⾞停留所にお間違いがないこ とを確認し、**[ここへ⾏く]**をタップしま す。

#### ・自宅近くの停留所を降車地へ選択する場合

⾃宅近くの停留所は事前に設定して頂く必要があります。 設定方法は42ページの「3-3.自宅最寄乗降地の変更」を ご確認ください。

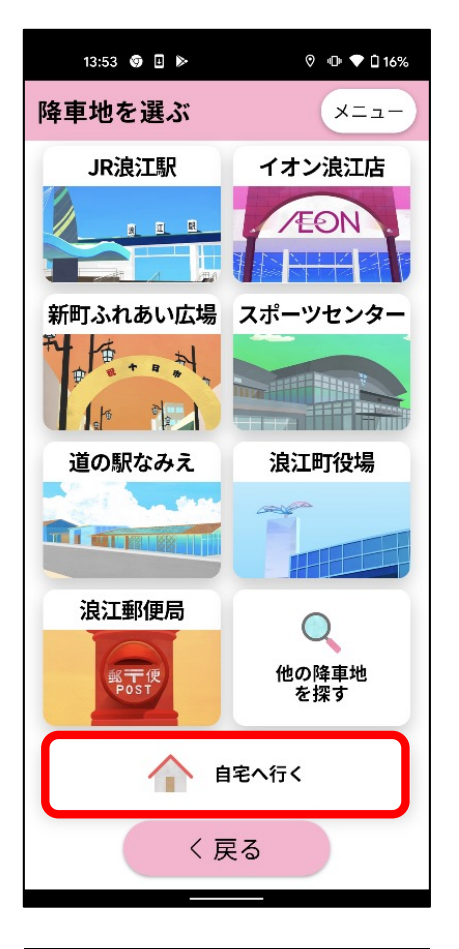

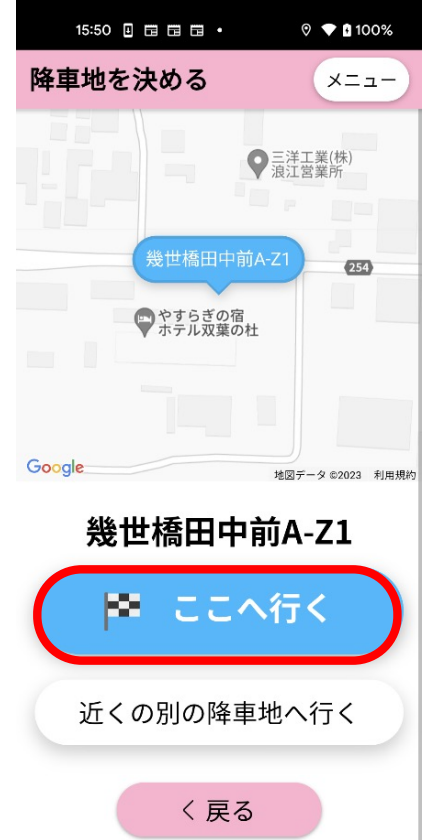

①**[⾃宅へ⾏く]**をタップします。

②停留所にお間違いがないことを確 認し、[ここへ行く]をタップします。

#### ・頭文字、住所、履歴から降車停留所を探す場合

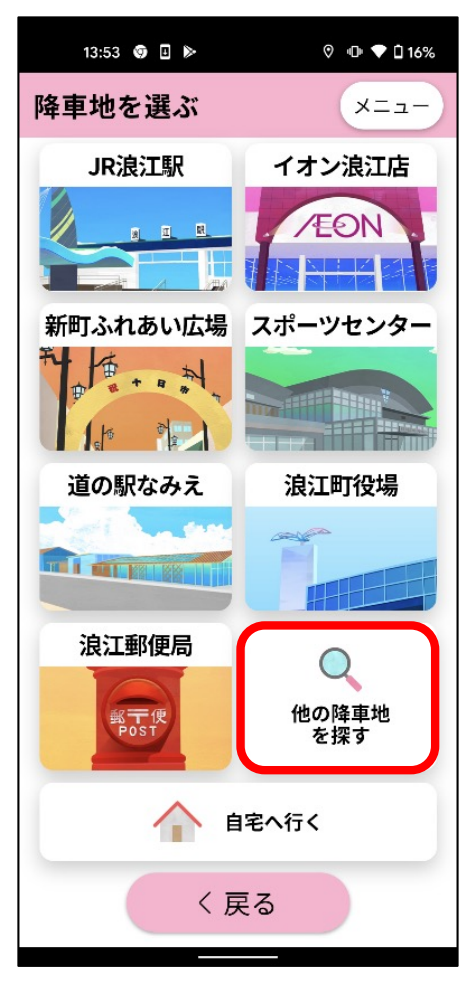

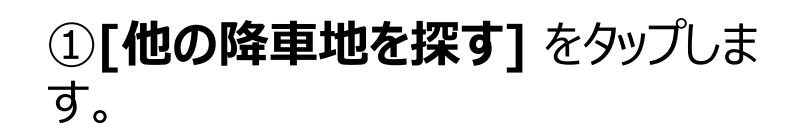

②以下の方法で降車地を設定するこ とができます。

·**頭文字から探す** : スマモビに登録さ れている店舗や会社名の頭文字から 検索ができます。

**・住所から探す**: 住所から検索がで きます。

·履歴から探す: 過去の履歴から降 ⾞地が検索できます。

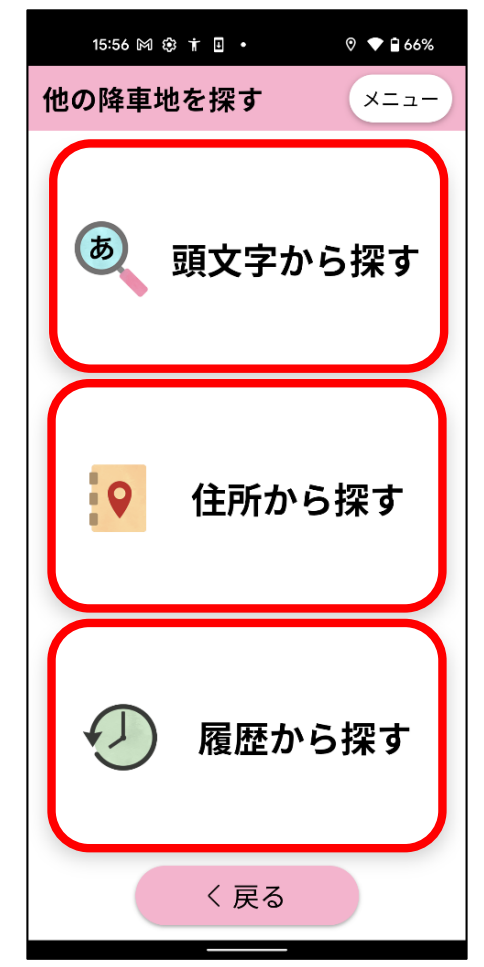

#### 2-3. 配車可能なタクシーを確認する

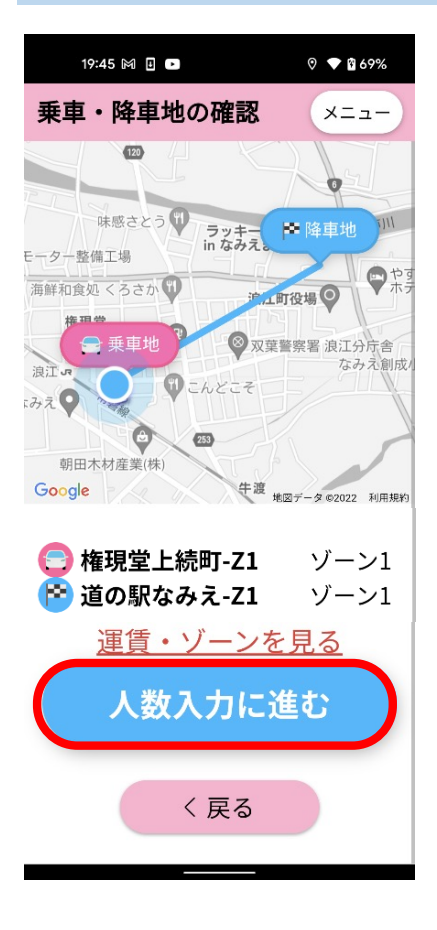

#### ①乗車地、降車地にお間違いがないことを 確認し、[人数入力に進む] をタップします。

※「運賃・ゾーンを見る」をタップすると スマモビホームページで詳細を確認できます。

#### 2-4. 乗車する人数を設定する

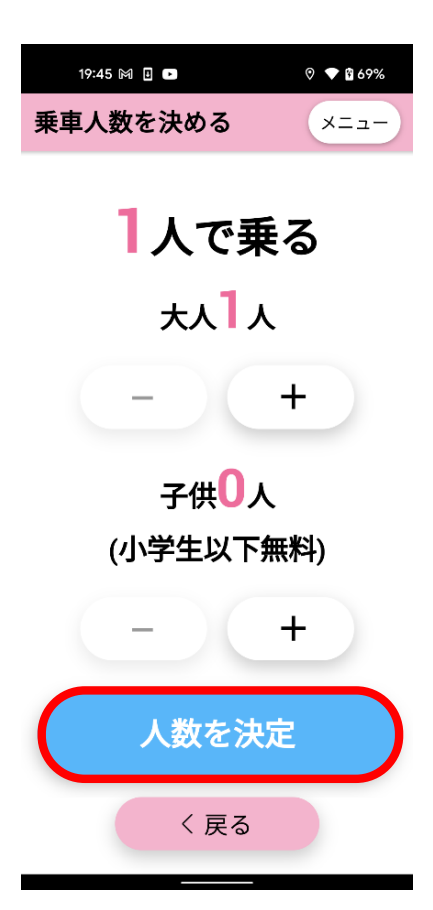

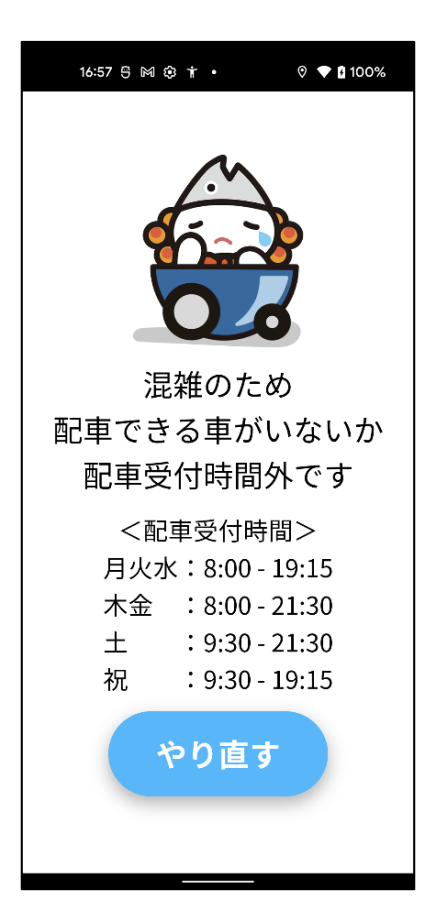

①乗⾞⼈数を設定し、**[⼈数を決定]** を タップしてください。

※1台にご乗⾞できる⼈数は最⼤**8名**です。

②配車可能なタクシーが見つかった場合は 30ページ「2-5.乗⾞する⼈数を設定する」 に進みます。 配車可能なタクシーが見つからない場合は 左の画⾯が表⽰されます。 時間を空けて、17ページ「2-1.乗車する停 留所を選択する」より、再度手配してください。

### 2-5. スマモビの配車予約を確定する

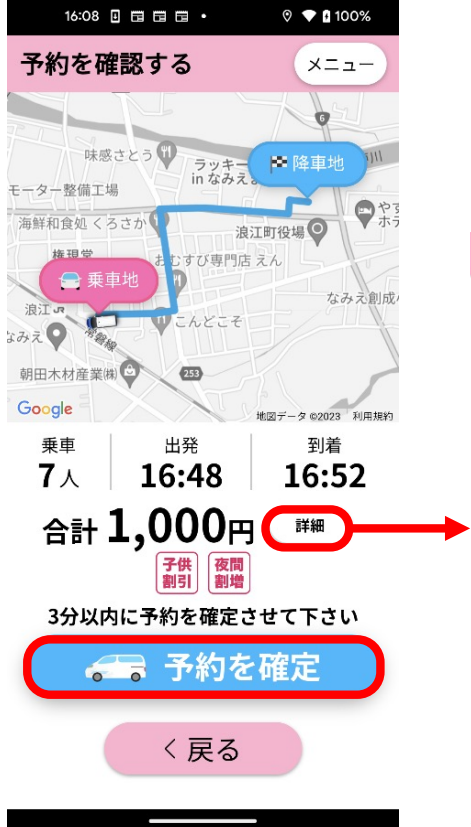

①内容にお間違いがないことを確認し、 3分以内に**[予約を確定]** をタップし てください。

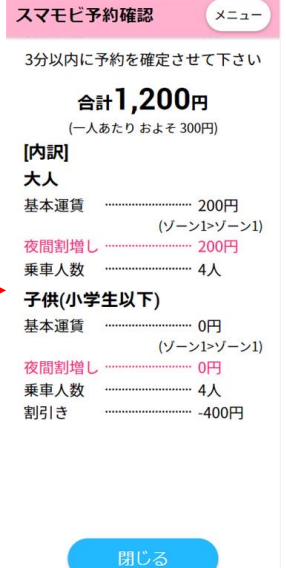

#### ※詳細をタップすると料金 内訳が確認できます。

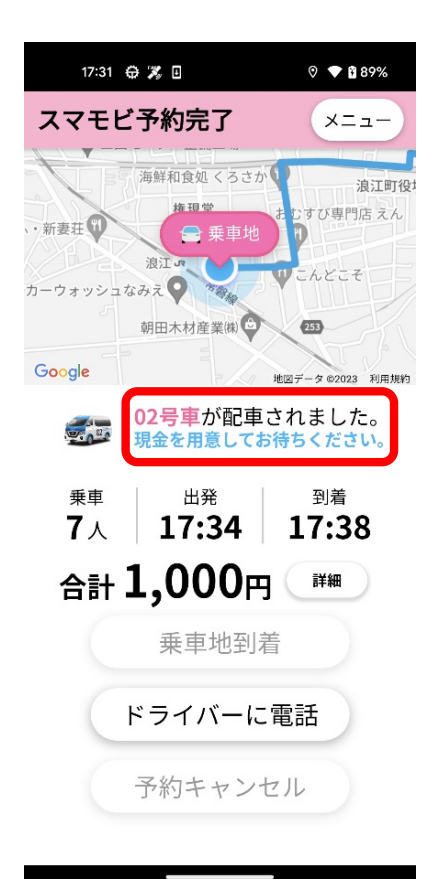

②配車が完了し、スマモビが配車 されます。 配⾞されたスマモビの番号をご確 認ください。

#### ・3分以内に予約を確定しなかった場合

 $0$   $\odot$   $0.66\%$ 

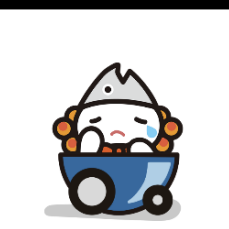

19:39 M ■

申し訳ございません。 予約可能時間を超過しま した。 再度同じ内容で予約をす るか、予約をキャンセル

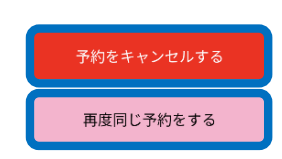

することができます。

①3分以内に予約を確定しなかっ た場合は、左の画面が表示されま す。

**[予約をキャンセルする]**をタップ すると、17ページ2-1の画⾯に戻り ます。

**[再度同じ予約をする]**をタップ すると、30ページ2-5の画⾯に戻り ます。

#### 2-6.予約をキャンセルする

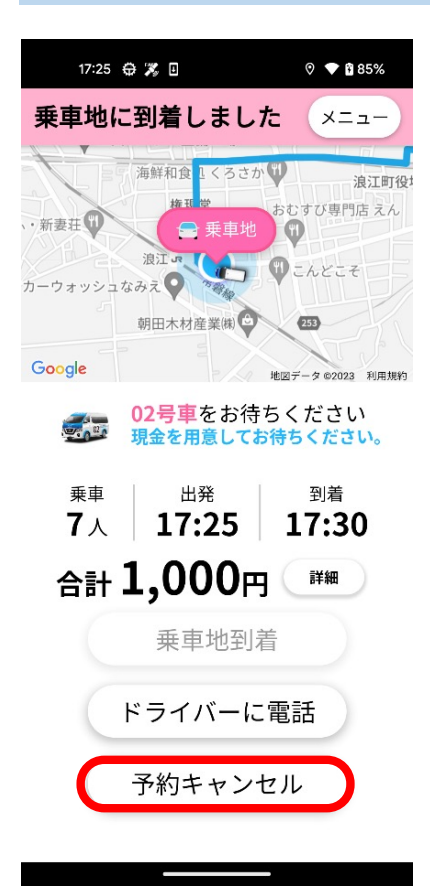

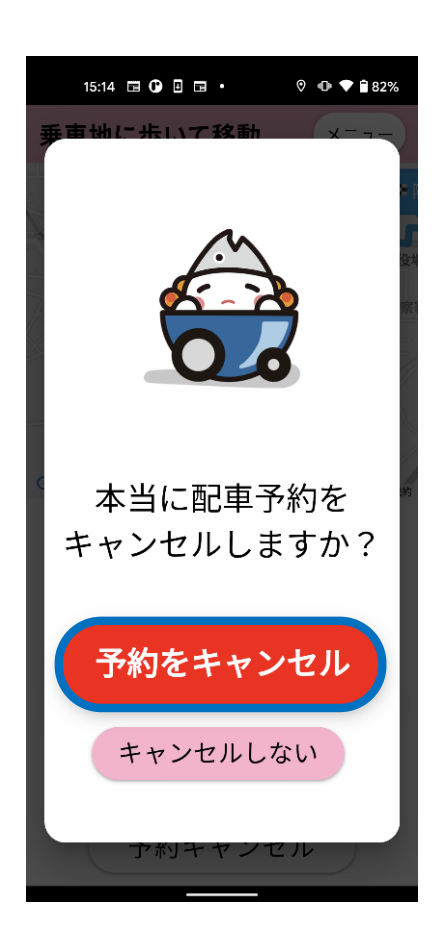

①予約をキャンセルする場合は、左 の画⾯より**[予約キャンセル]** をタップ します。

②確認画面が表示されますので、 **[予約キャンセル]**をタップします。 キャンセルしない場合は、下方の **[キャンセルしない]** をタップしてくださ い、

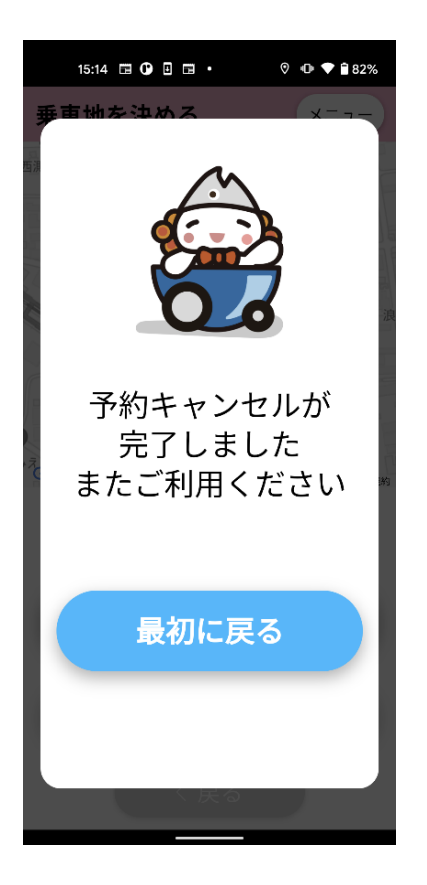

③ **[予約キャンセル]**をタップすると、 左のような**[予約キャンセル完了]** の 画面が表示されます。 以上でキャンセルの⼿続きは完了です。

### 3. スマモビに乗車する

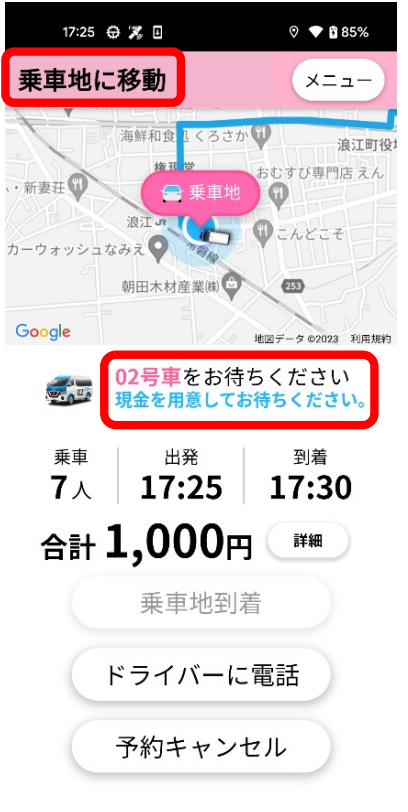

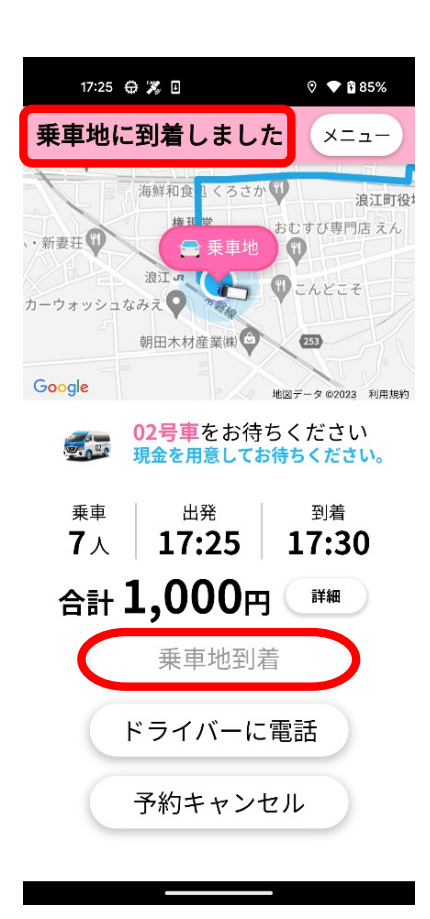

①予約完了後、乗⾞停留所まで 移動してください。 その際、画⾯上部には**[乗⾞地に 移動]** と表⽰されます。

②乗車停留へ到着すると、自動 的に画面上部の表示は[乗車地 **に到着しました]** に変わります。 ⾞両到着までお待ちください。

※乗車停留所へ到着しても「乗車 地に到着しました」と表示されない 場合は、 **[乗⾞地到着]** をタップし てください。

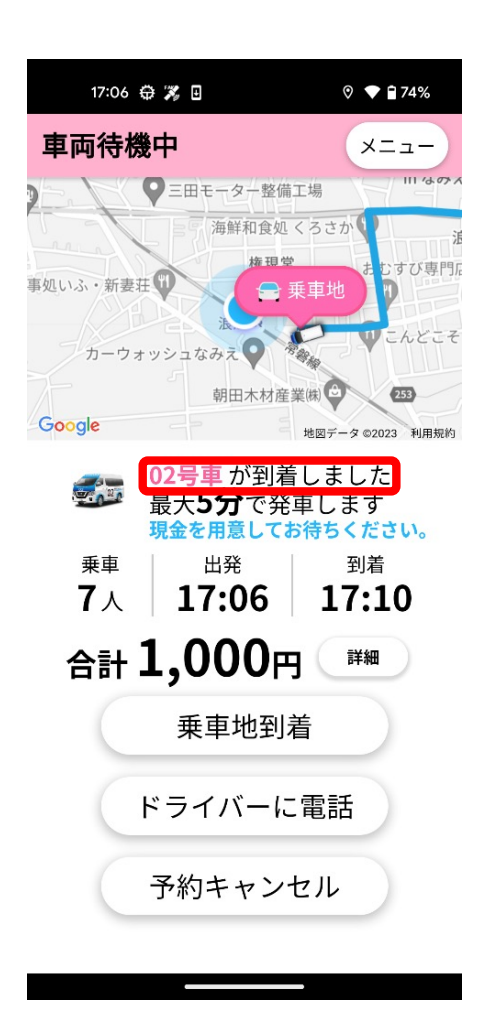

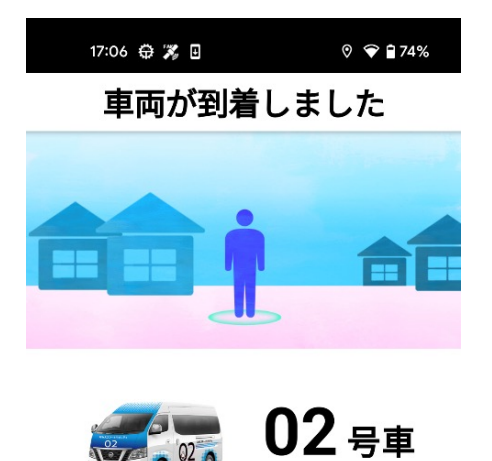

車両に近づいてください 合計1.000円

運賃は前払い制です。 乗車するときにドライバへ 現金でお支払いください。

3お客様の到着より先に車両が乗 車地へ到着した場合、**[〇〇号車が 到着しました]**と表⽰されます。

※車両がお待ちできる時間は最大5 分です。お気を付けください。

④車両が到着すると左の画面が表示 されます。 ドライバーが予約確認の為、ニックネー ムを伺いますので、お応え願います。 予約確認後、ドライバーがドアを開き ますので足元にお気をつけてご乗車く ださい。

## 3. スマモビのメニュー画面について

### 1. メニュー画面の開き方

#### メニュー画⾯では、コールセンターへの問い合わせや各種設定変更 等を行います。 メニュー画⾯の開き⽅は以下です。

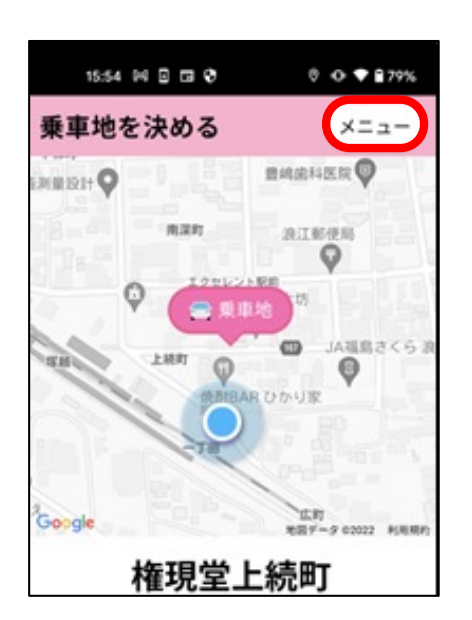

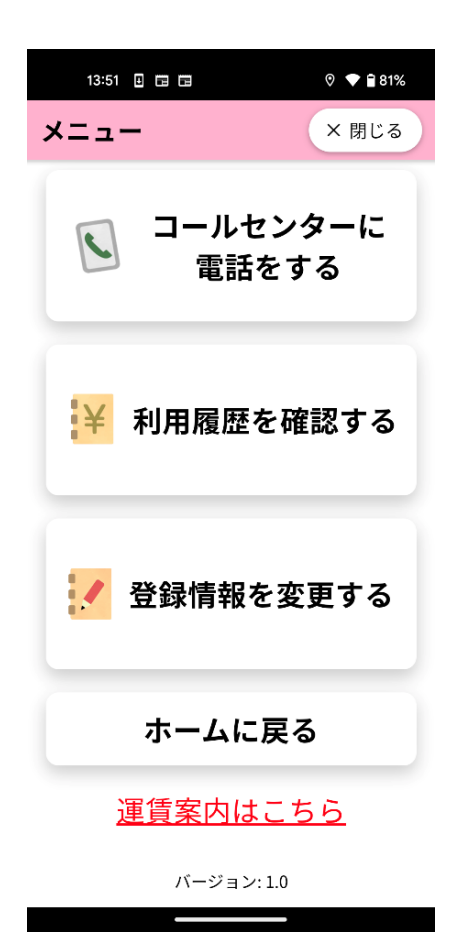

①アプリ利用中の画面右上にある **[メニュー]**をタップします。

#### **②[メニュー画⾯]が**開きます。

### 2.コールセンターへ電話する

アプリの操作方法でお困りの際には、コールセンターにご連絡ください。 コールセンターの電話番号・営業時間の確認は、以下の手順で行え ます。

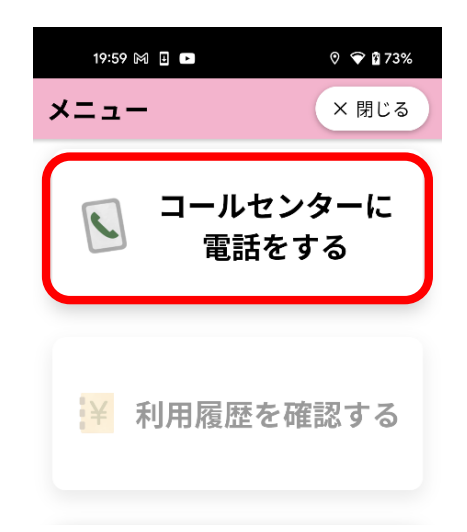

#### ①メニュー画⾯にて**[コールセンターに 電話をする]**をタップしてください。

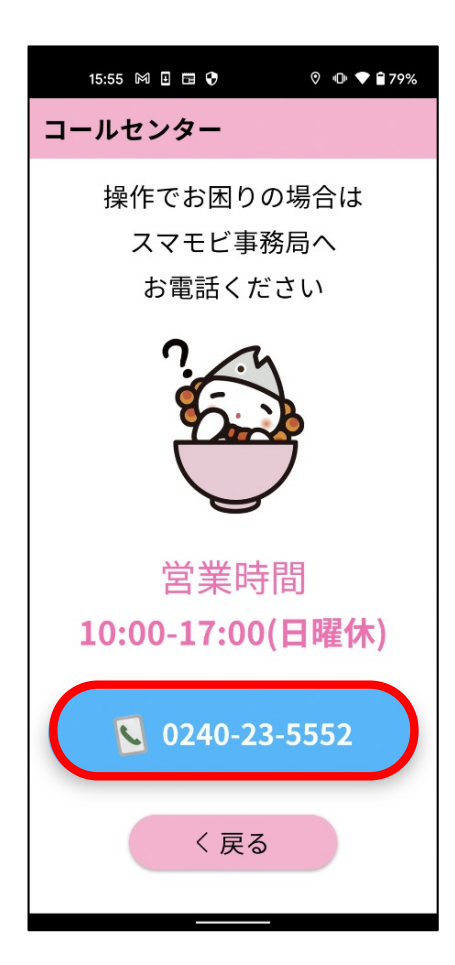

②画⾯上で営業時間をご確認の上、 電話番号をタップしてください。 ※通話料はお客様のご負担となります。

#### 3.登録情報を変更する

以下の情報は、お客様側で変更が可能です。

- **・ニックネーム**
- **・パスワード**
- **・⾃宅最寄乗降地**

各情報を登録・変更することで、よりアプリが使いやすくなります。

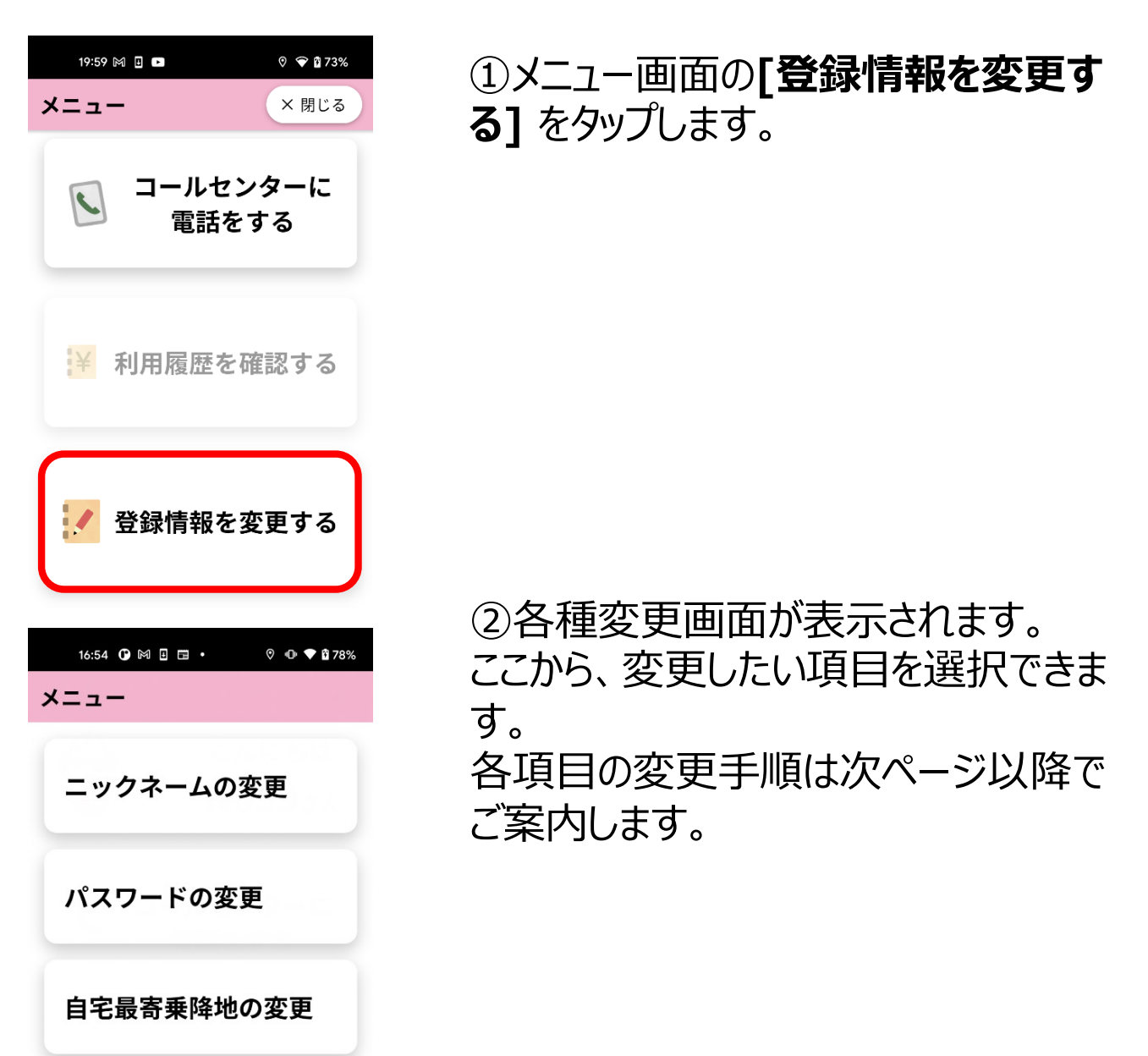

#### 3-1.ニックネームを変更する

「ニックネームの変更」画面で、スマモビに登録するニックネームの 変更ができます。

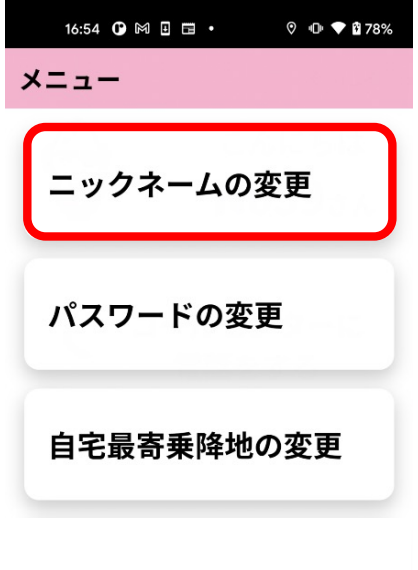

①メニュー画⾯にて **[ニックネームの 変更]**をタップします。

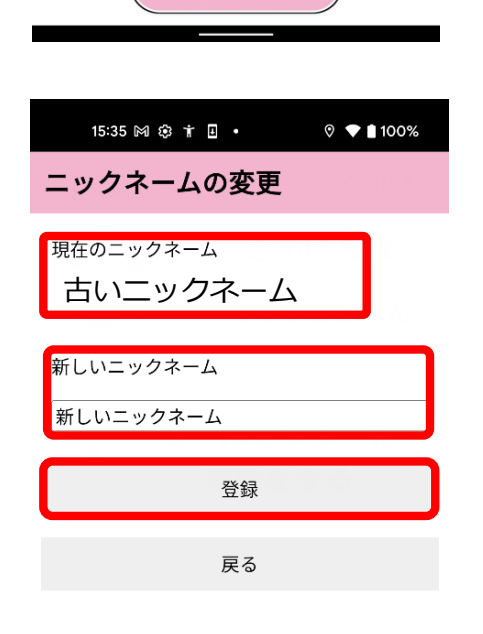

く戻る

②**[新しいニックネーム]**の欄内にニッ クネームを入力します。 [新しいニックネーム] を入力後、 **[登録]**をタップ 。 ※ニックネームは10文字以内で入力 してください。

#### 3-2.パスワードを変更する

「パスワードの変更 |画面で、ログインに必要なパスワードでパス ワードを変更できます。

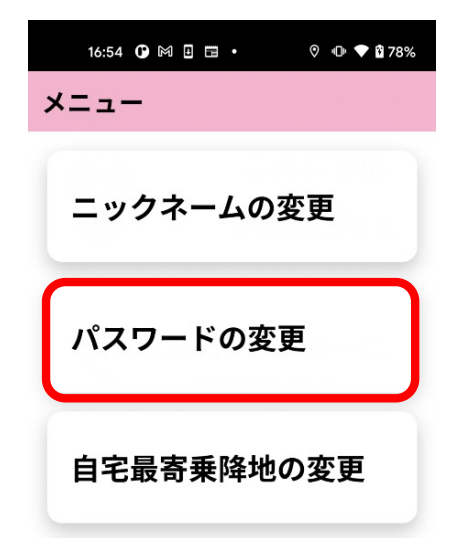

①メニュー画⾯にて**[パスワードの変 更]**をタップします。

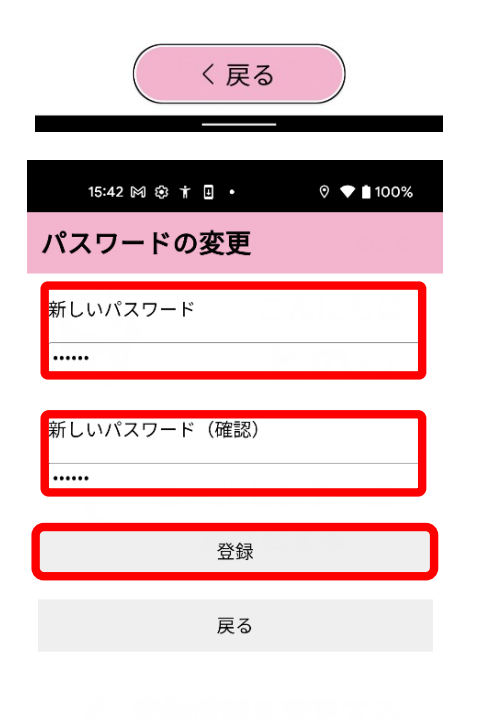

②**[新しいパスワード]**の欄内に、新 たに設定するパスワードを入力します。 **「新しいパスワード(確認)1欄内** にも同じパスワードを入力します。 **[新しいパスワード]**と**[新しいパス** ワード (確認) 7を入力後、「登 **録]** をタップします。 ※パスワードは6文字以上で設定し ます。 半角英数字、半角記号が利用でき ます。

#### 3-3. 自宅最寄乗降地の変更

いずれかの乗降地を、**「⾃宅最寄乗降地」**として設定すると、降 ⾞地選択時に**「⾃宅へ⾏く]**というボタンで簡単に呼び出せるよ うになります。以下の手順で変更することができます。

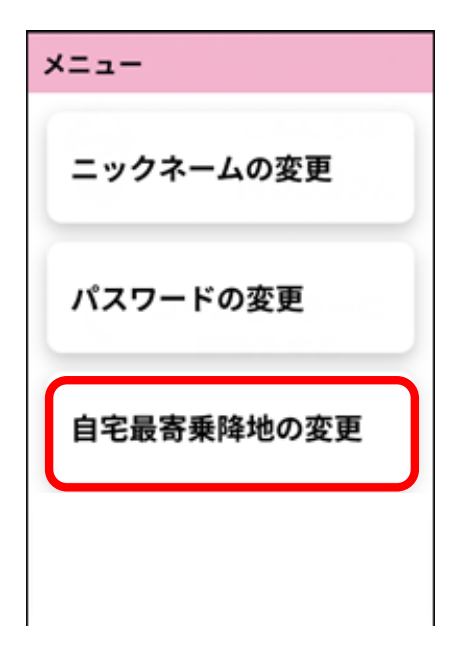

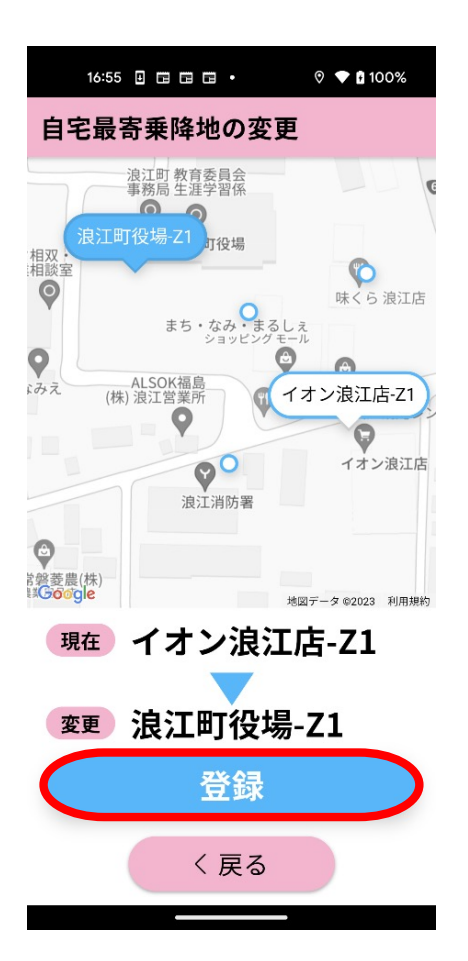

①メニュー画⾯にて **[⾃宅最寄乗降 地の変更]** をタップしてください。

②地図上に吹き出し表示されている 乗降地のいずれかを選択し、**[登録]** をタップしてください。

## 4.アプリが動かなくなった場合

### 1. アプリの再起動方法 (タスクキル)

アプリの動作が遅くなったり、動かなくなってしまった場合はアプリ **の再起動(タスクキル)**をお試しください。

#### 初期設定クイックガイド~iPhone編~ ステップ1:アプリのアイコン (ショートカット) 作成 ● エ<br>
■ エ次元パーコードにカメラをかざし表示された 2 共有ボタンをタップ COOR Ø. ▓▓→ 0

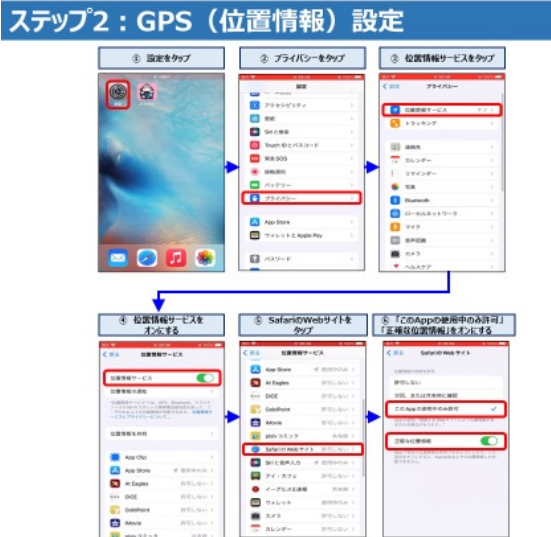

er<br>B

 $00000$ 

#### ステップ3: safariのGPS (位置情報)設定

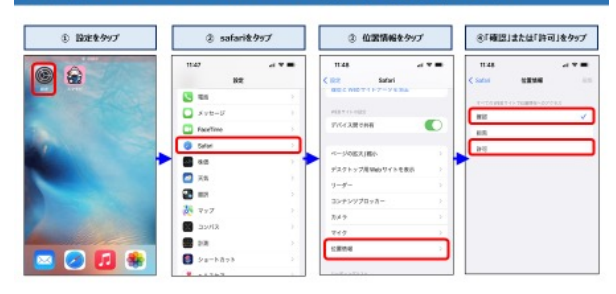

#### ◎アプリ再起動 (タスクキル) 方法 ※アプリが動かなくなったら下記操作をお試しください

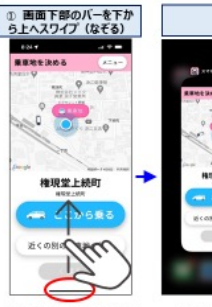

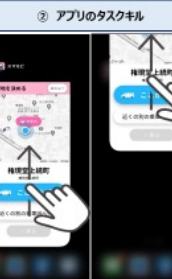

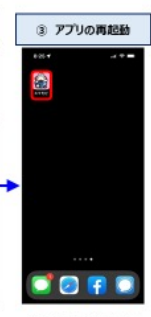

-<br>画面真ん中あたりで指を離す<br>※ホームポタンがある機種は<br>ホームポタンを2回連続で押す

スマモビアプリのアイコンを<br>タップし再起動する

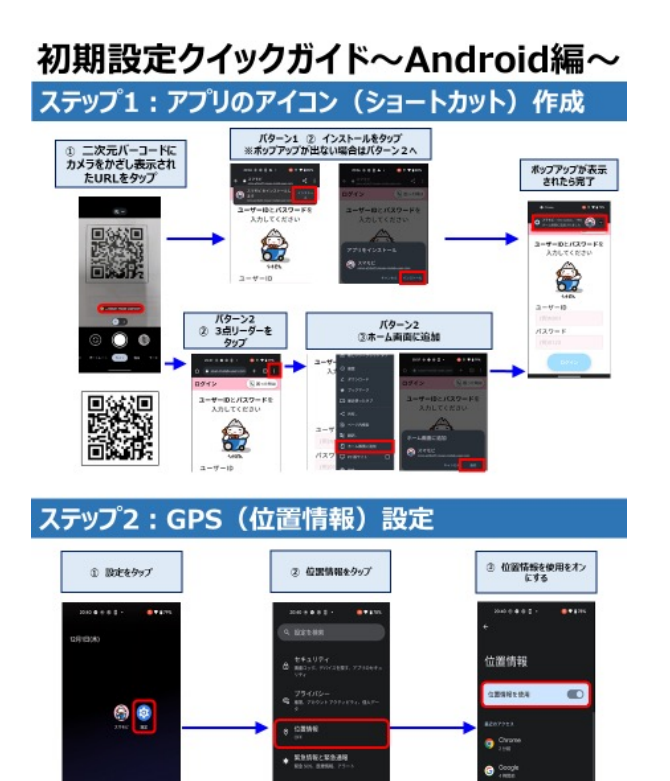

-<br>ラリヘの位置情報の<br>ホリロトアアルSEE

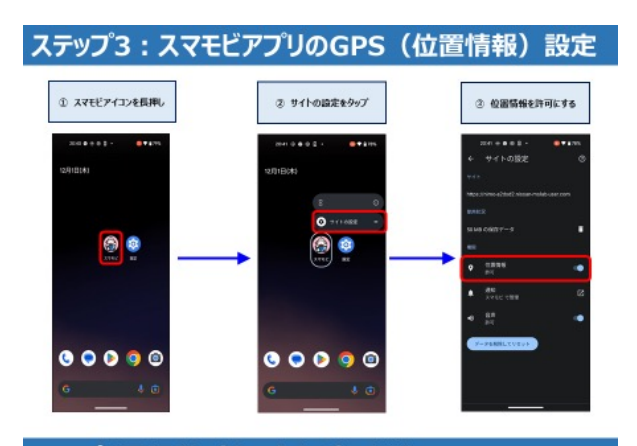

#### ◎アプリ再起動 (タスクキル) 方法 ※アプリが動かなくなったら下記操作をお試しください 1 画面下部のパーを下から上へス<br>ワイプ (なぞる)  $2.770093248$ C FAMILIES A Om 指を離す パーがない場合は ··· ..... --<br>- 画面右下の<br>- タップ<br>- タップ 一回り小さい画面が表示されるので、画面を上<br>端までスワイプ (なぞる) スマモビアプリのアイコンを<br>タップレ再起動する ිස

### 2. お問い合わせについて

### 「浜通り地域デザインセンターなみえ」内に スマモビユーザー窓口を常設しています。

ユーザー登録、スマホやアプリの使い方相談に対面でお答えし ます。 センターにはWi-Fiやコワーキングスペースを備えていますので、 休憩などにもご利用いただけます。 ぜひお気軽にお⽴ち寄りください。

開館時間: 10:00~17:30 休館日:日曜日·年末年始 TEL︓0240-23-5552

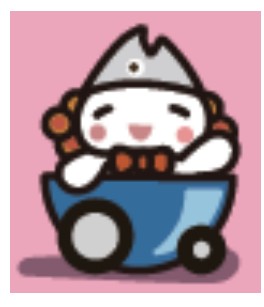

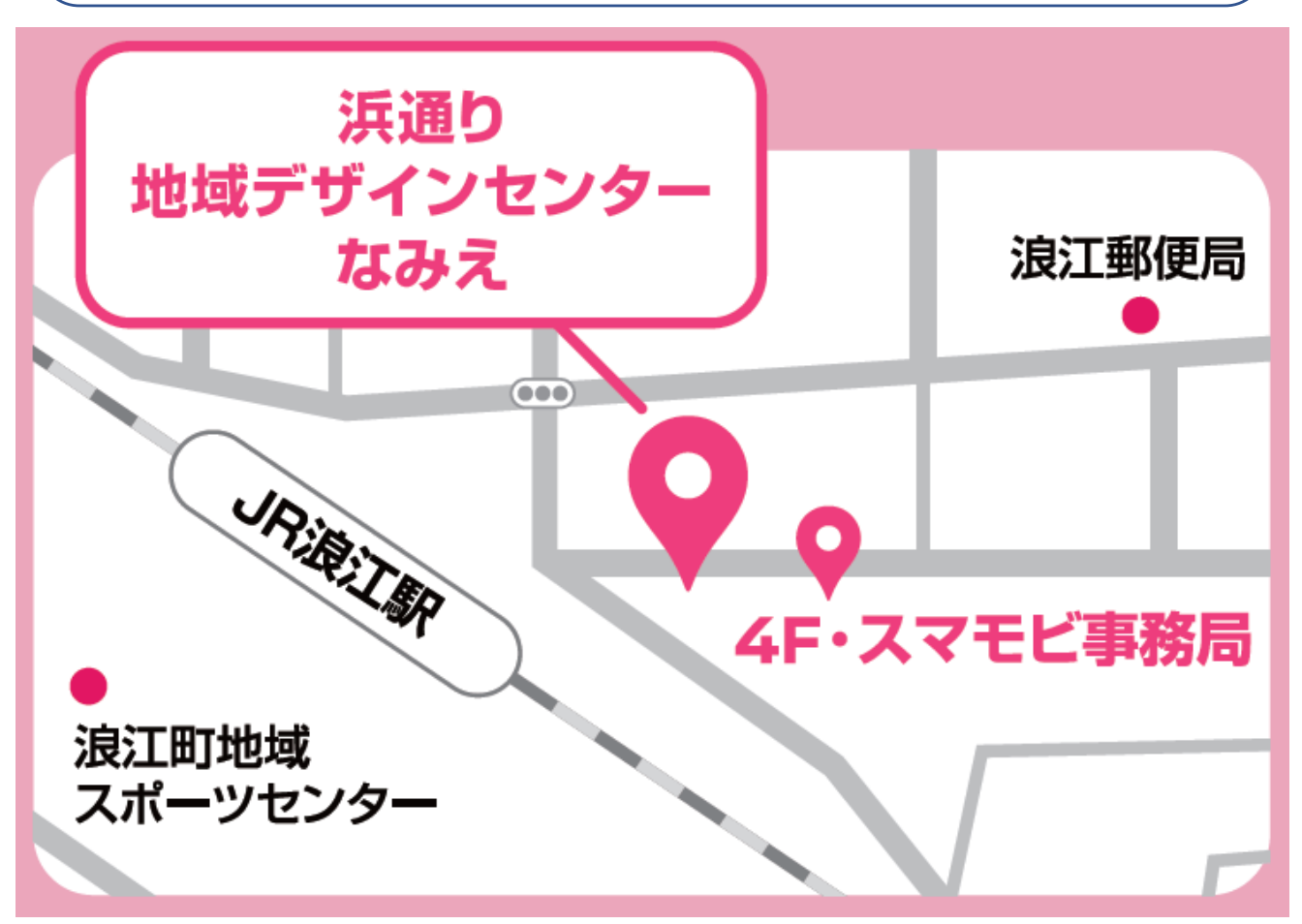